**USER GUIDE**

# **DELTACAST MEDIA PLUGIN DOCUMENTATION**

VERSION 1.1 UNREAL ENGINE PLUGIN

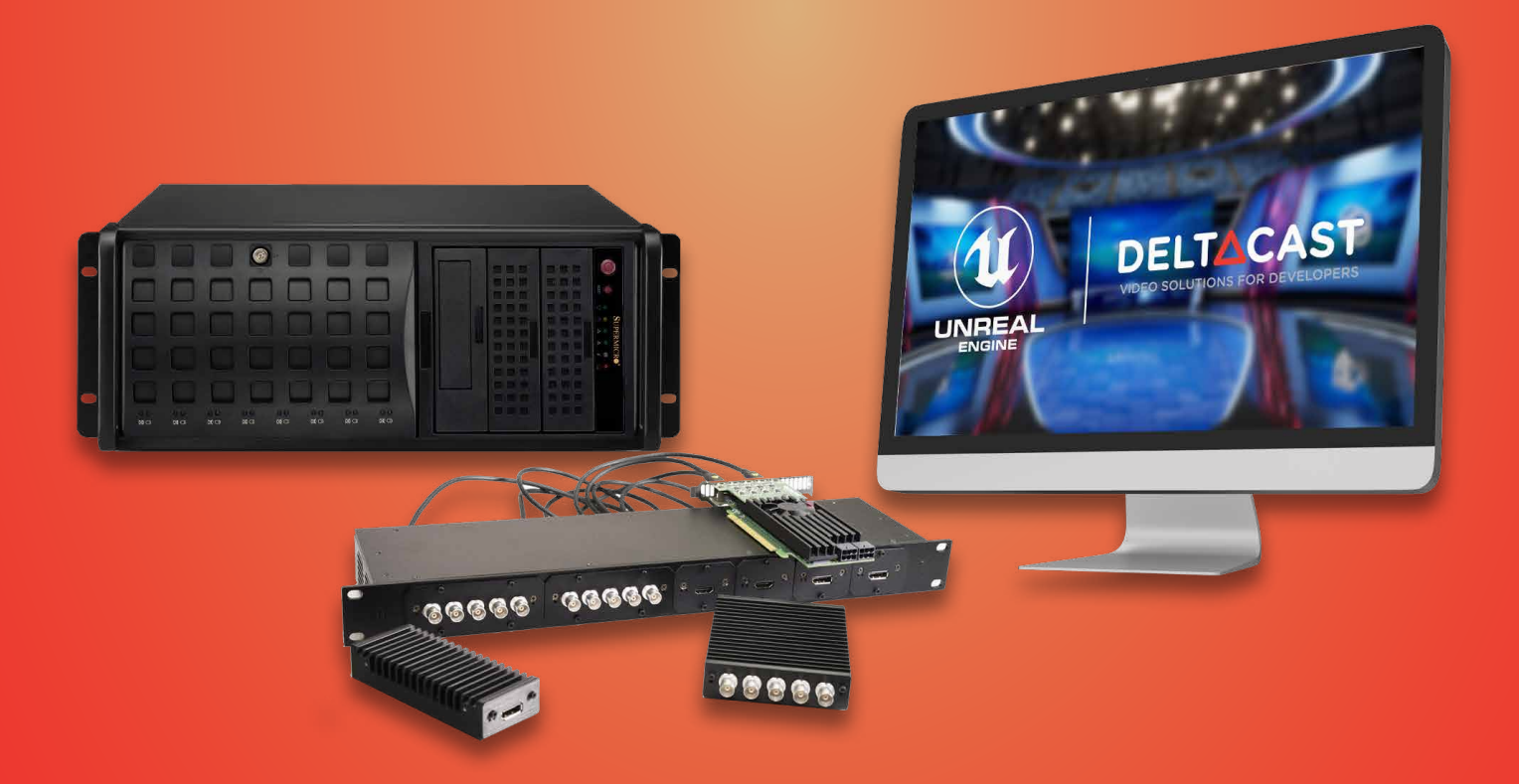

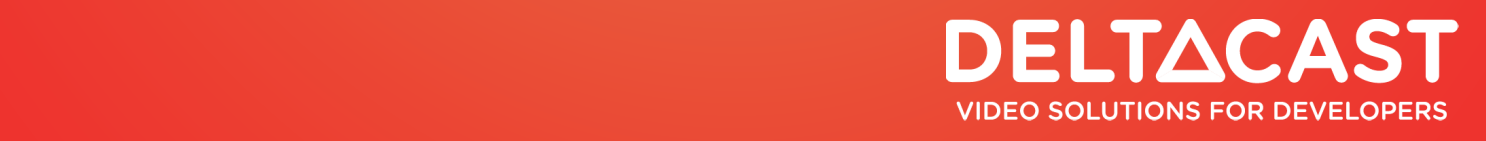

## **TABLE OF CONTENTS**

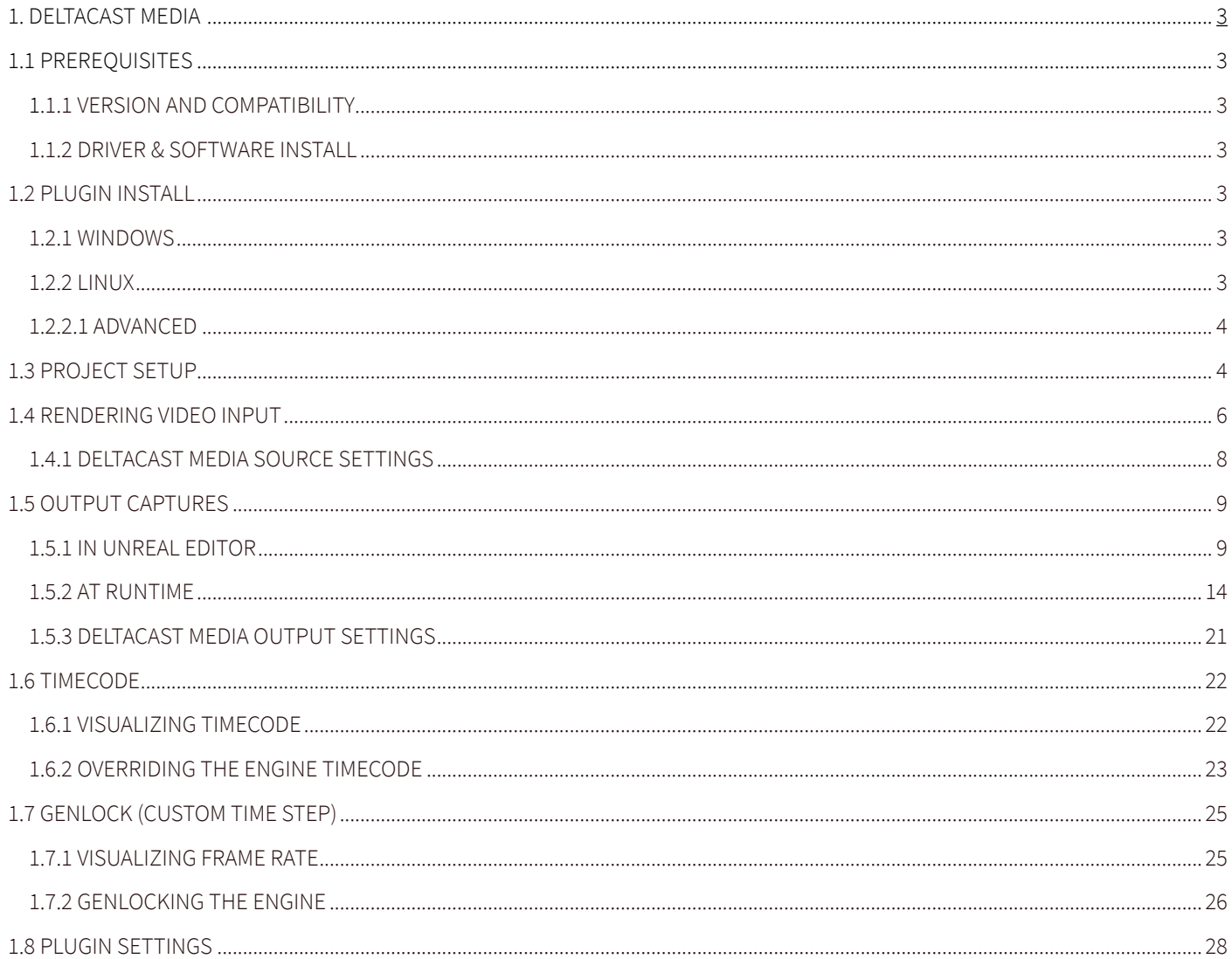

## **1. DELTACAST MEDIA**

After reading this manual, you'll be able to:

- have video input from your DELTACAST board playing inside your Unreal Engine project
- have video output from your Unreal Engine project through your DELTACAST board
- override Unreal Engine's timecode with your timecode source through your DELTACAST board
- genlock Unreal Engine's frame rate through your DELTACAST board

## **1.1 PREREQUISITES**

## **1.1.1 VERSION AND COMPATIBILITY**

The DELTACAST Media plugin is compatible with **Unreal Engine 5 and later** and with VideoMaster SDK **6.16 and later**. Supported cards are:

- DELTA-hmi-e-40
- DELTA-12g11-hmi11-e-key
- DELTA-12G SDI: 1c, 2c, 20, 40, 04, 4c, 2i1c, 2c-asi8c
- DELTA-12G1c-hmi10-elp
- DELTA-12G-elp-key 11
- DELTA-h4k2-elp 20
- DELTA-3G-elp-d: 4c, 8c, 8b, 84, 80
- DELTA-3G-elp-key 11
- **FLEX SDI**
- FLEX HMI
- FLEX DP

#### **1.1.2 DRIVER & SOFTWARE INSTALL**

See our different board models available on www.deltacast.tv, and download the VideoMaster software package from our download center. Linux software resources requires credentials which you can request by completing our contact form or sending an email to contact@deltacast.tv.

Once the VideoMaster software package is downloaded, follow the Install Guide for both board drivers and software libraries.

## **1.2 PLUGIN INSTALL**

#### **1.2.1 WINDOWS**

The very first step to use the DELTACAST Media plugin is to install it from the marketplace following the next steps:

- 1. Go to the plugin's marketplace page
- 2. Add it to cart and check out
- 3. Go to your Library
- 4. Click on "Install to engine" and select the engine version

#### **1.2.2 LINUX**

To install a plugin under Linux is a bit more manual than for Windows, following these next steps:

- 1. Download the plugin from DELTACAST download center
- 2. Open the directory containing your Unreal Engine project
- 3. Create a "Plugins" directory next to the .uproject file
- 4. Copy the downloaded plugin in the new directory
- 5. Open your project in the **Unreal Editor**
- 6. Accept the prompt asking to build the modules in the plugin

#### **1.2.2.1 ADVANCED**

To allow quick and easy include of the plugin for all future projects without having to rebuild it manually, follow the next steps:

- 1. Follow the section above to build the plugin inside a project
- 2. Copy the pre- build plugin in your Unreal Engine install under: {install location}/Engine/Plugins/Media
- 3. The plugin can now be enabled/disabled from the "Plugins" panel on a per- project basis without further manual actions

## **1.3 PROJECT SETUP**

Once the plugin is available to your selected engine version, it can be enabled on a per project basis following the next steps:

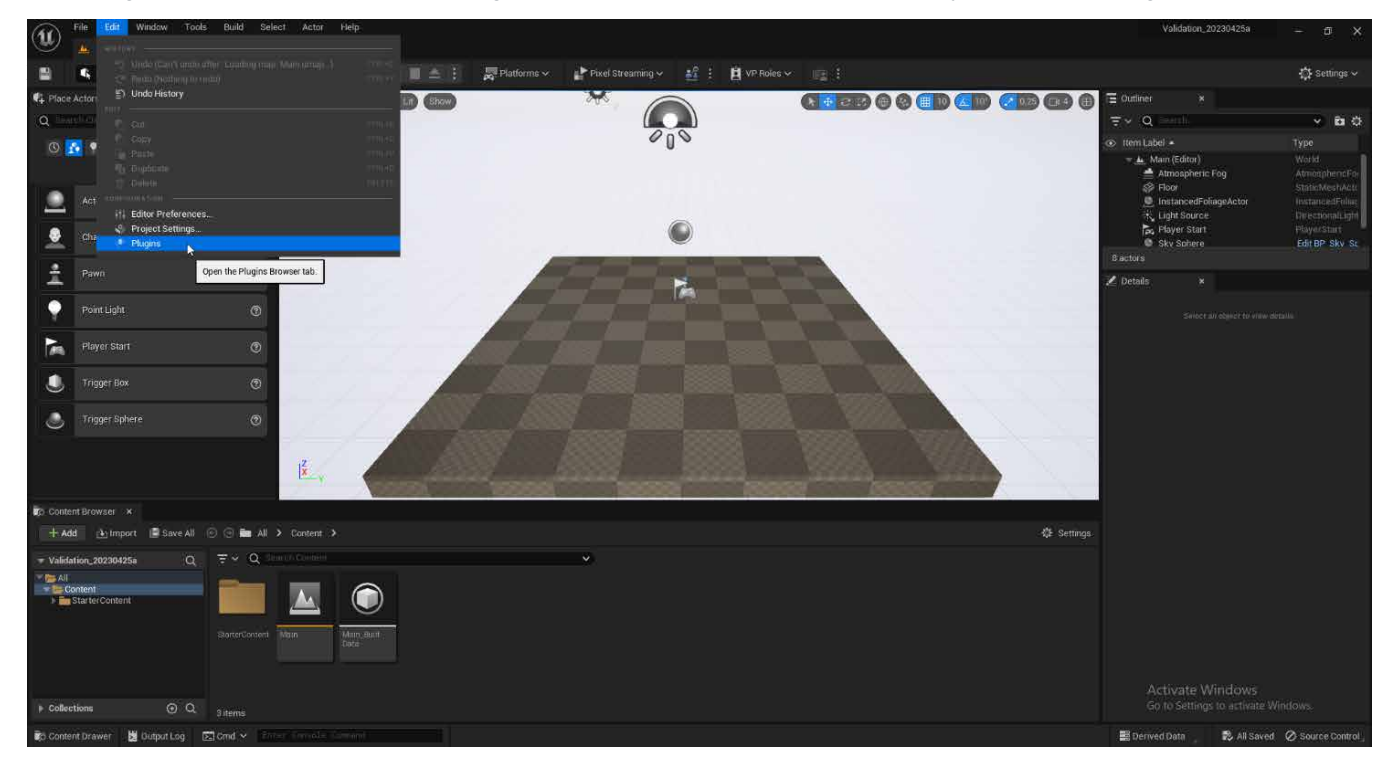

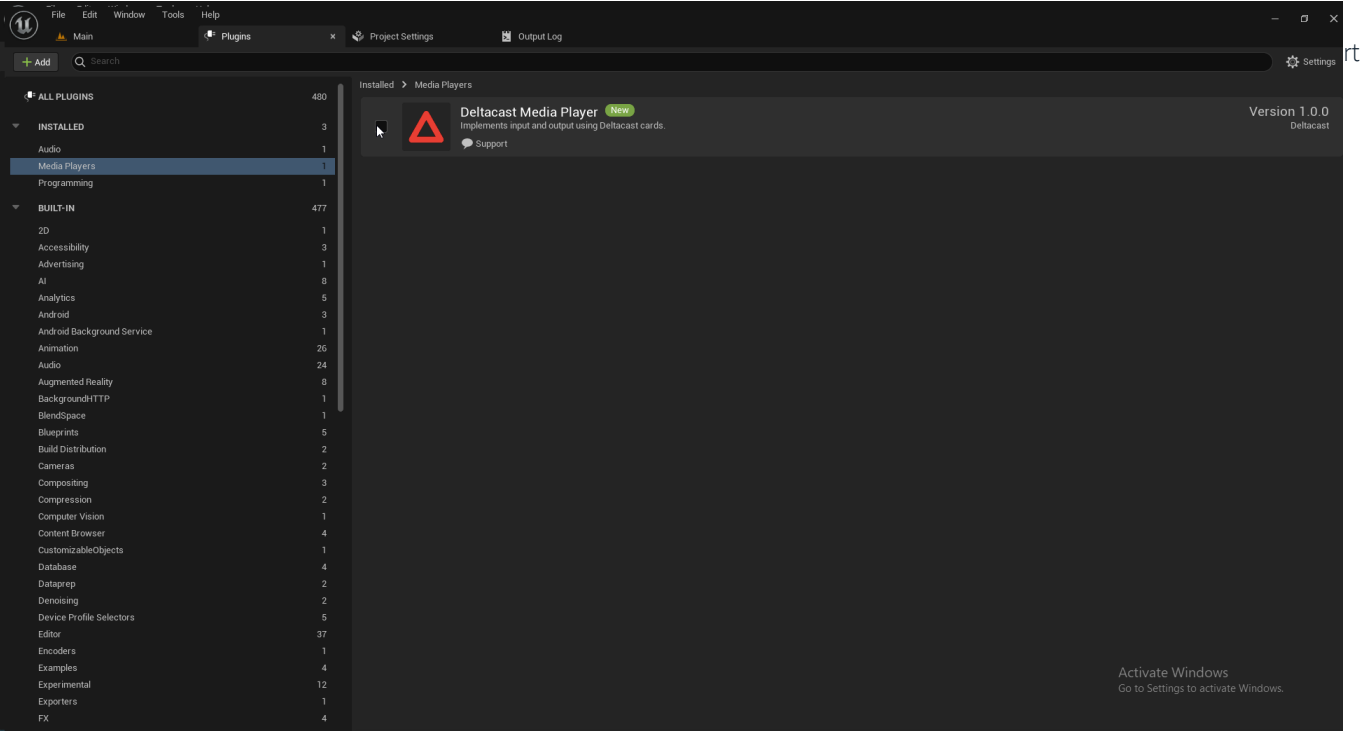

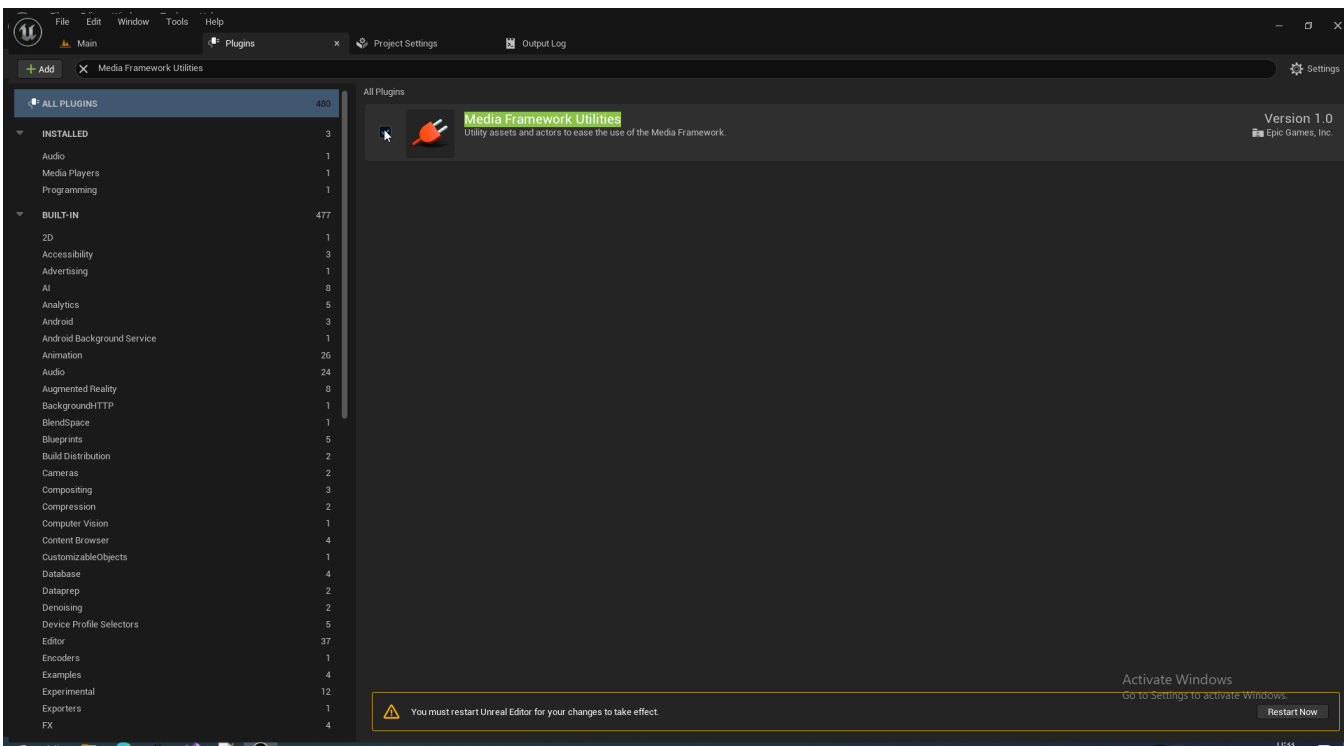

5. Reopen your project to apply the plugin changes

### **1.4 RENDERING VIDEO INPUT**

In this section, you'll learn how to add a video input to your level in **Unreal Editor**. This process uses a Media Bundle: a kind of asset that packages together several different types of assets involved in the Media Framework, and that offers you control over some advanced features like lens deformation, chroma-keying, color correction, and more.

1. In the **Content Browser,** right-click and choose **Media** > **Media Bundle**

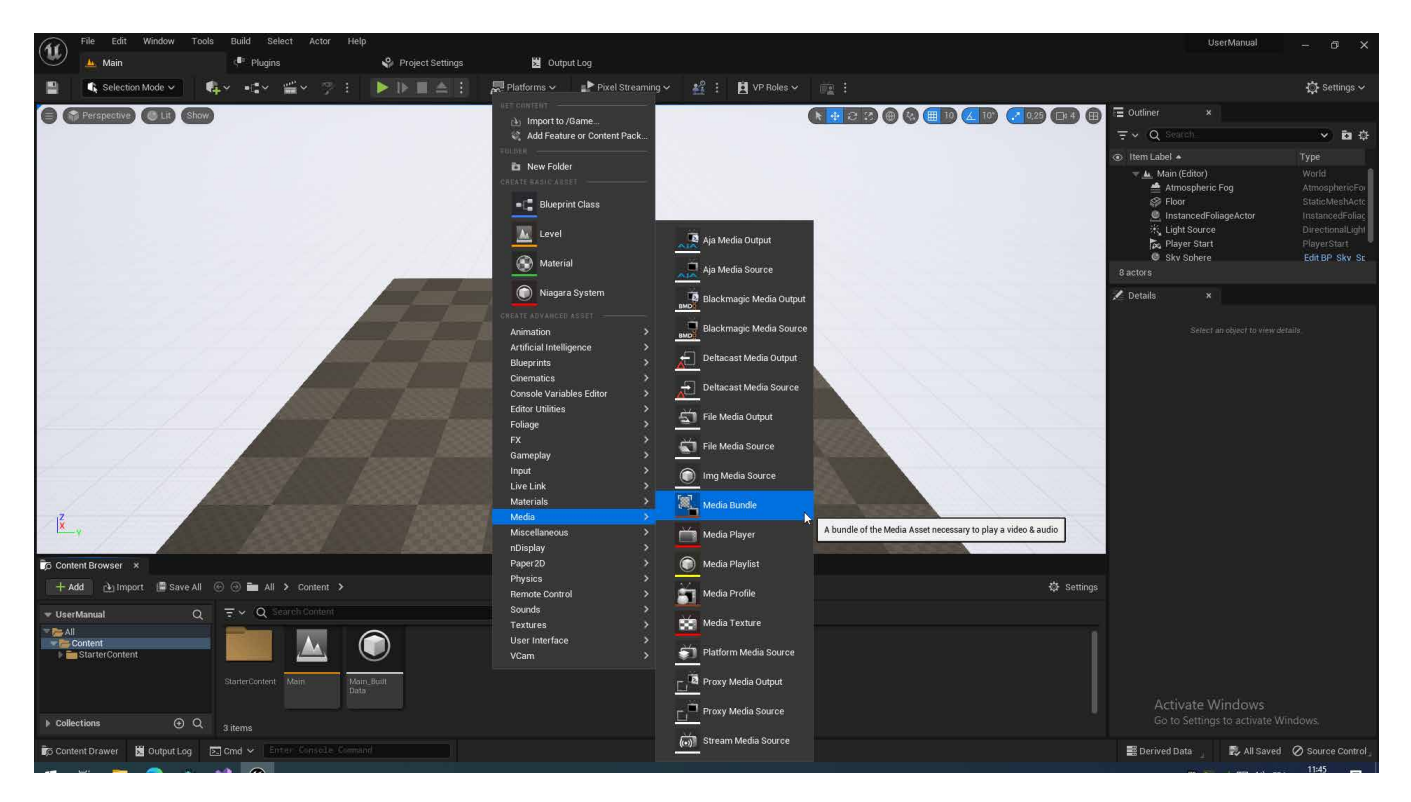

2. Give a meaningful name to the newly created asset, validate with **Enter**. A new folder is created next to the Media Bundle; it contains all the inner assets used by the Media Bundle

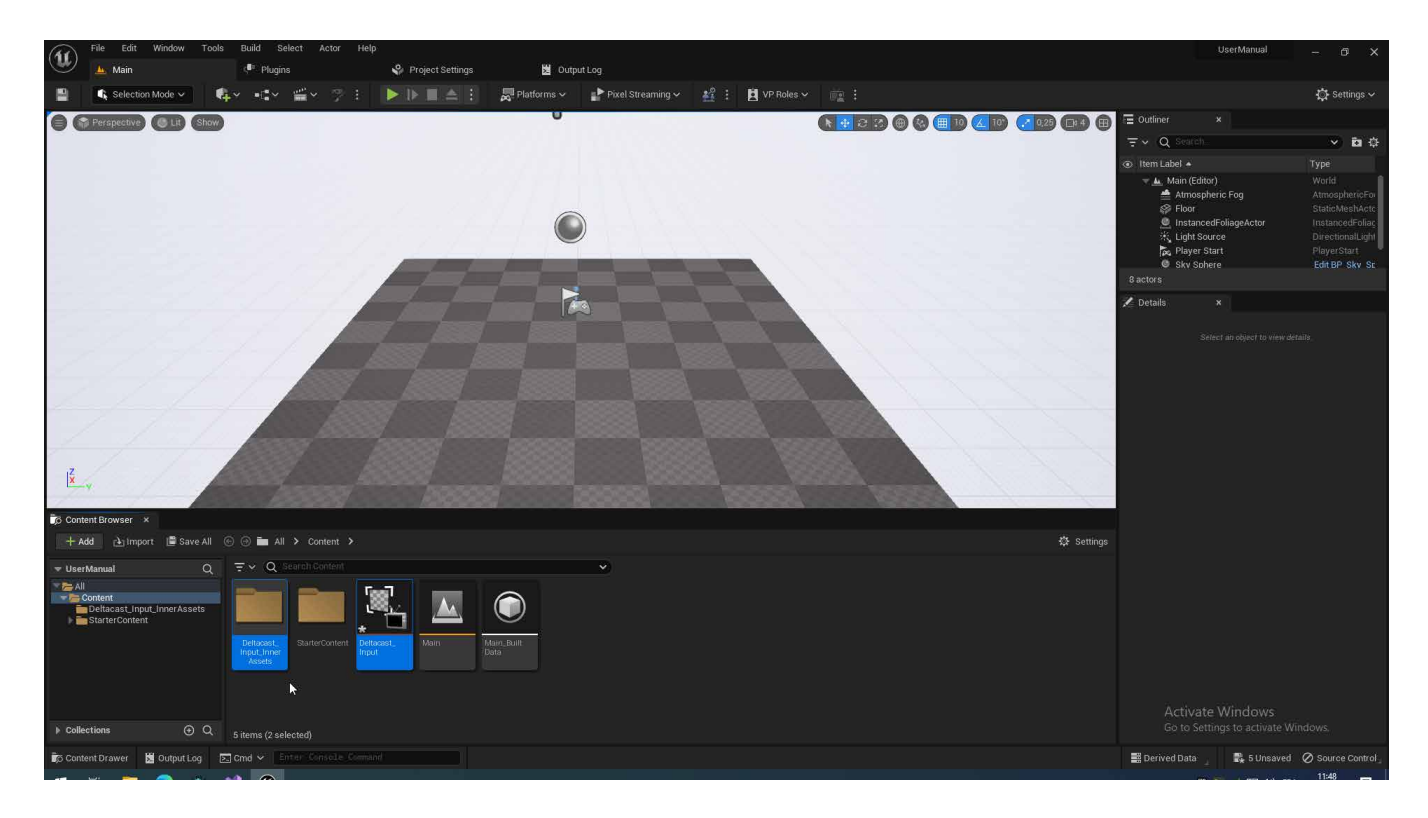

- 3. Open the new Media Bundle by double-clicking it
- 4. Edit the **Media Source** property to **Deltacast Media Source**

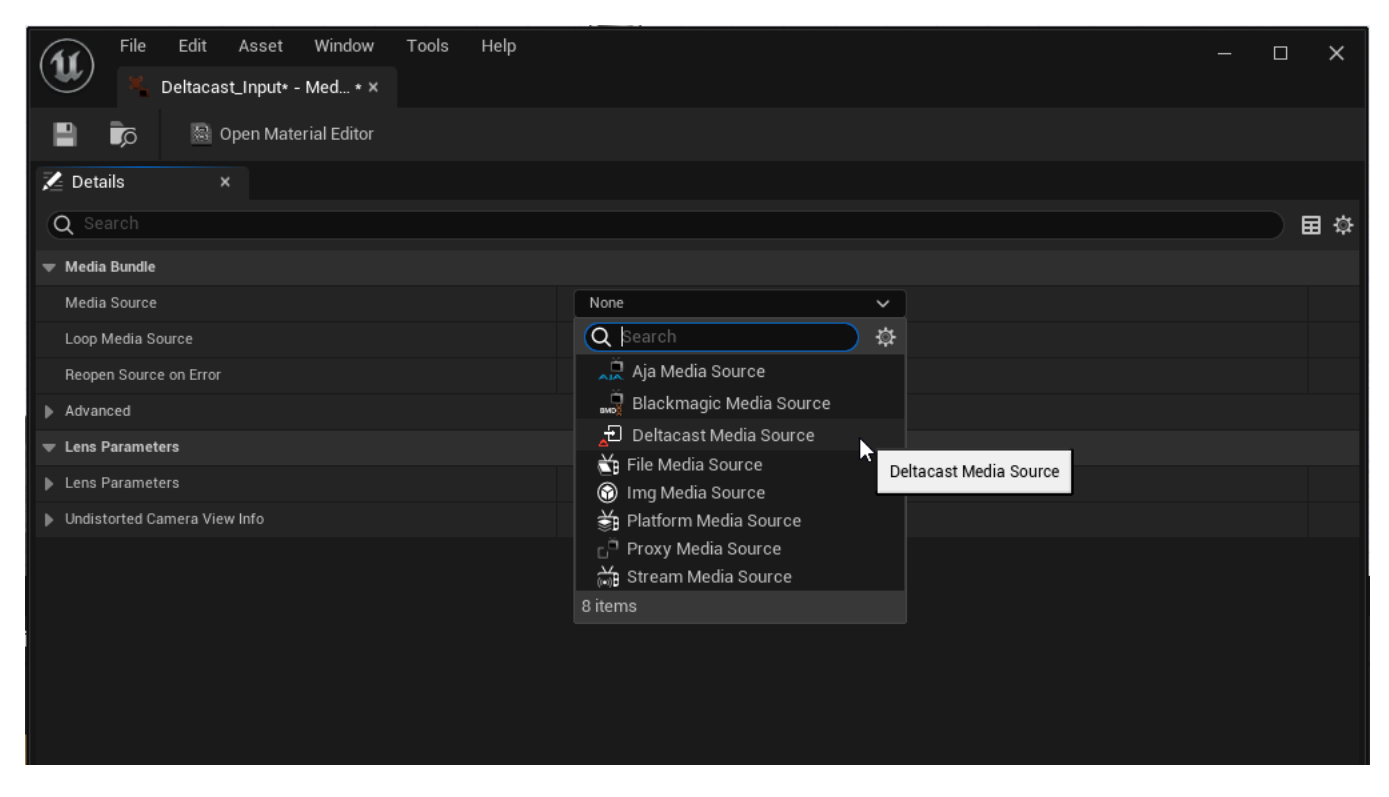

5. Configure the Media Source (see 1.4.1)

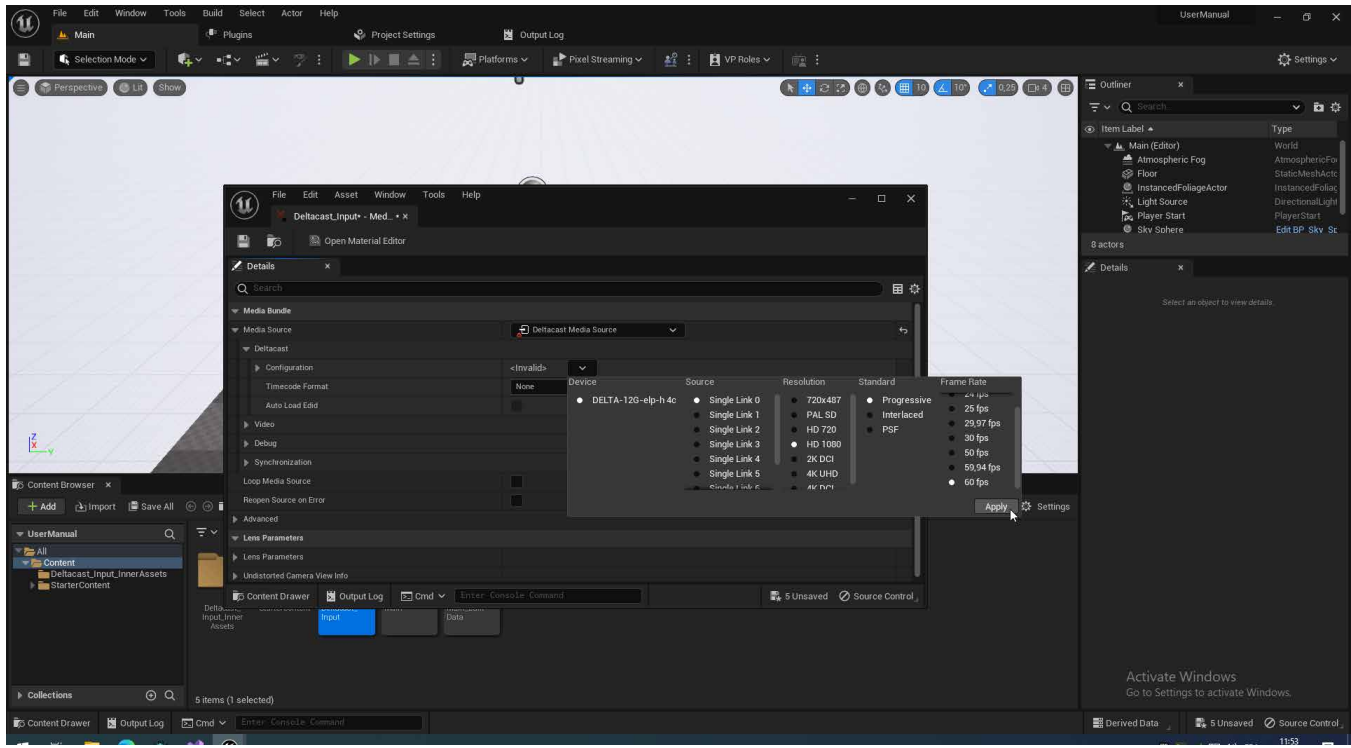

6. Drag your Media Bundle asset from the Content Browser into the level viewport

7. A new plane appeared showing the video input configured in your Media Bundle. If the Media Bundle doesn't start playing, select it then click **Media Bundle** > **Request Play Media**.

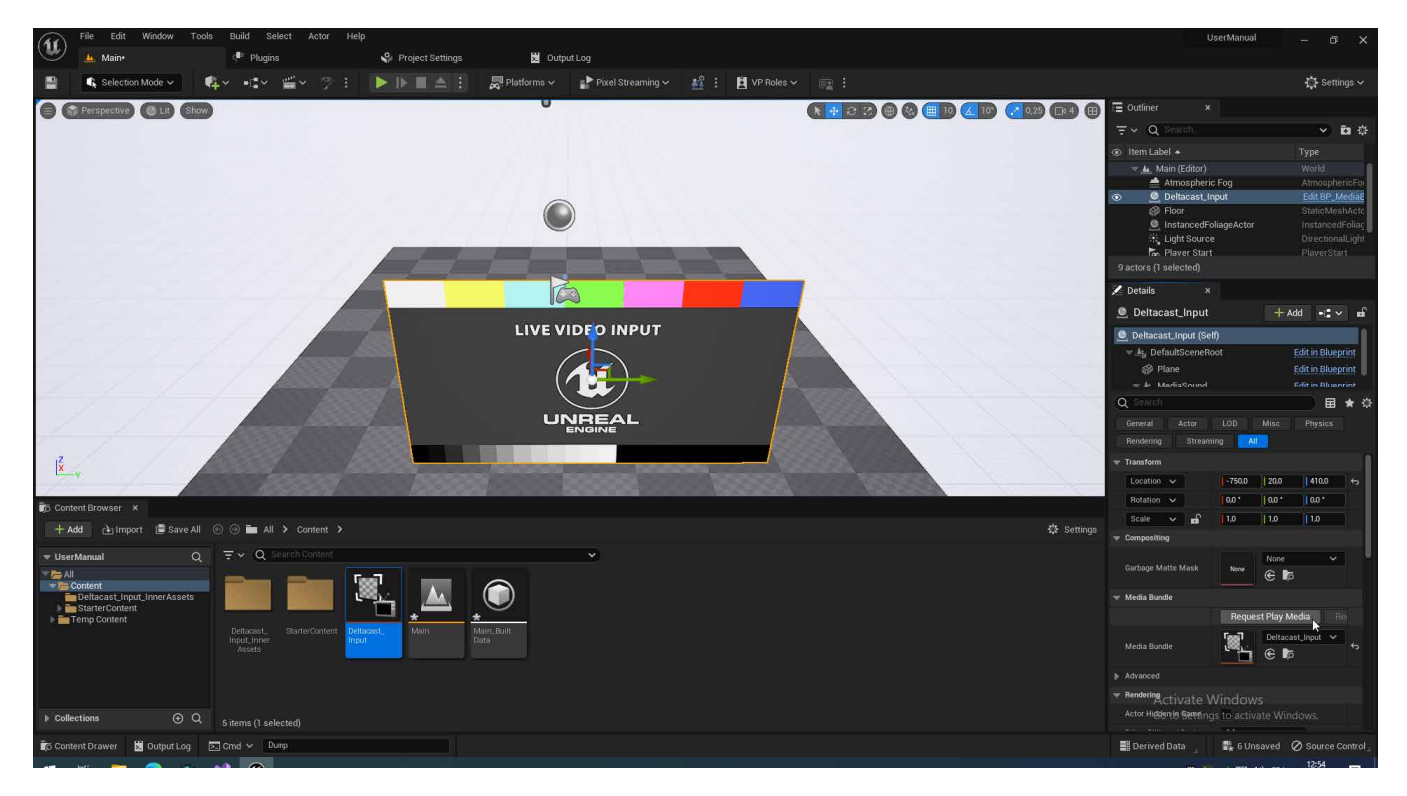

## **1.4.1DELTACAST MEDIA SOURCE SETTINGS**

Each DELTACAST Media Source exposes the following settings:

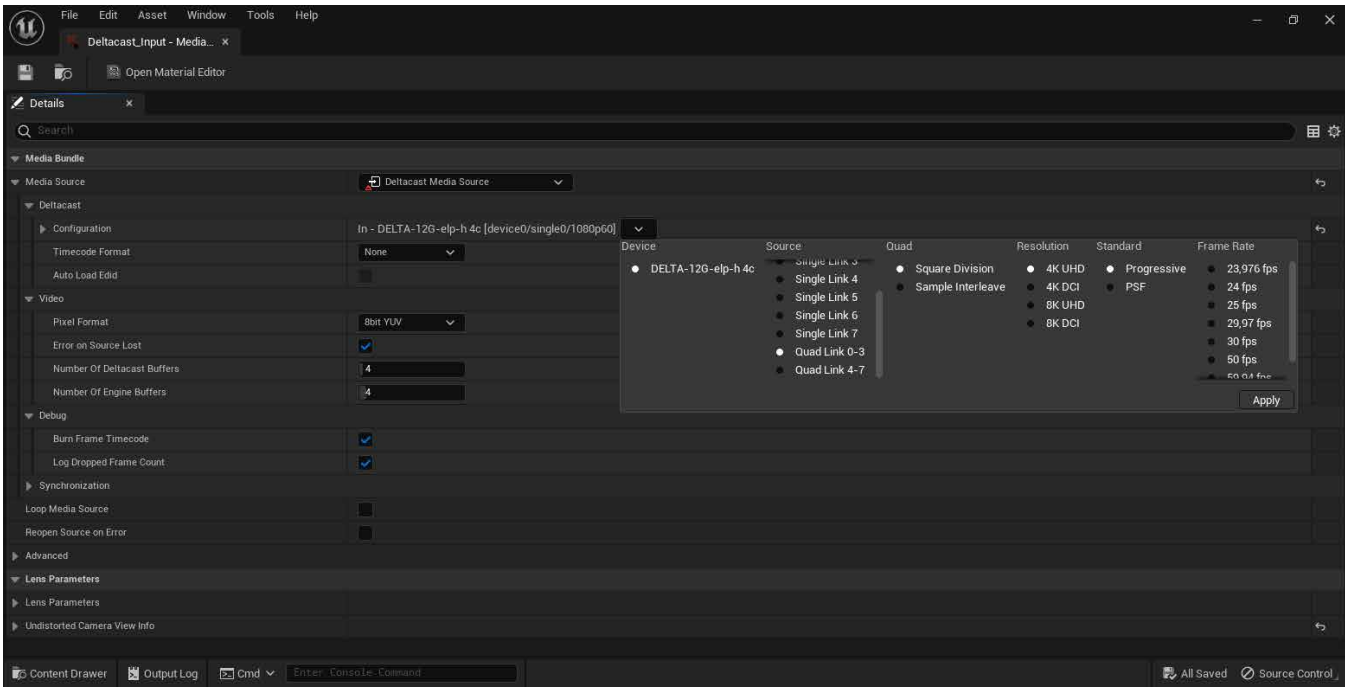

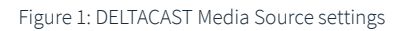

Table 1: Board configurations

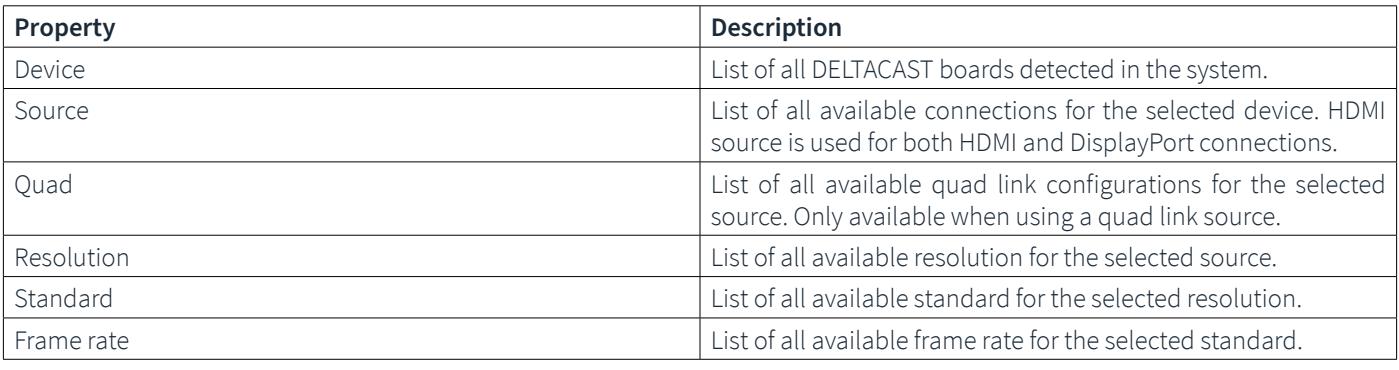

Table 2: Media Source configurations

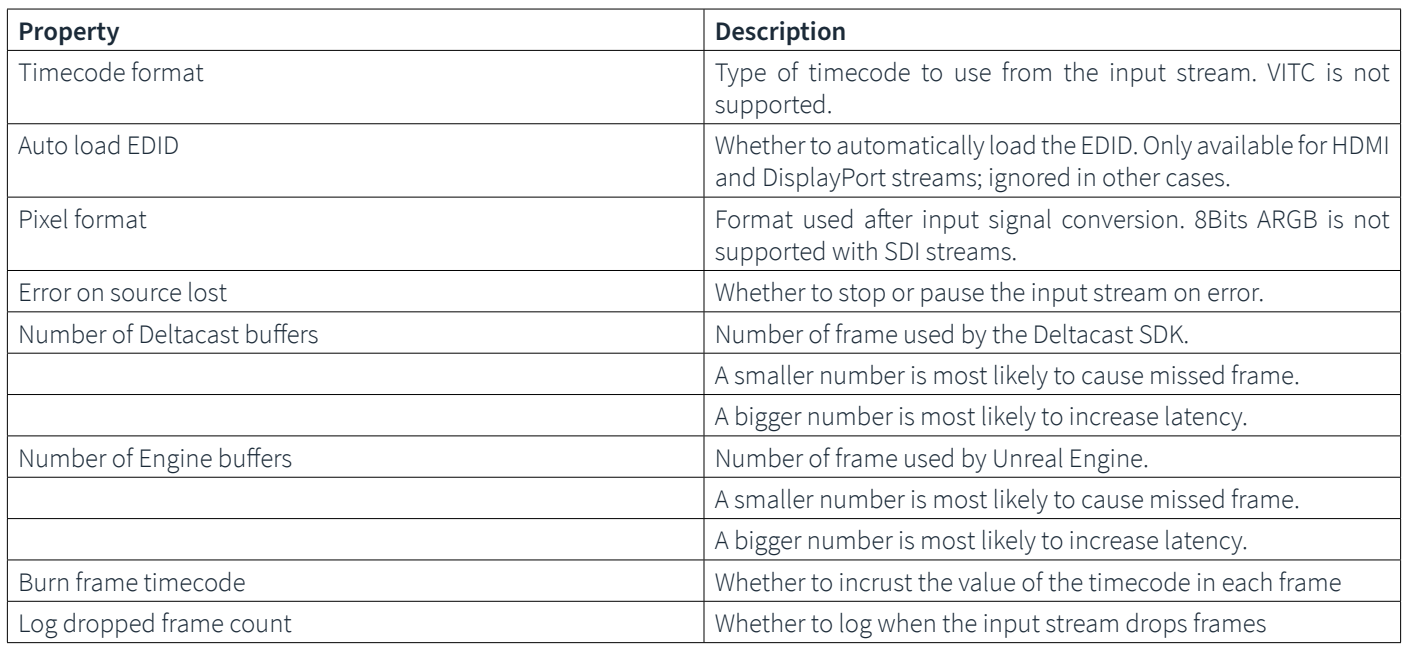

The options exposed depends on the type of board used.

## **1.5 OUTPUT CAPTURES**

In this section, you'll learn how to add a video output from both **Unreal Editor** and your **standalone application**.

## **1.5.1 IN UNREAL EDITOR**

The following section will allow you to configure video outputs from **Unreal Editor** only. This won't work in a **standalone application**.

#### 1. In the **Content Browser**, right-click and choose **Media** > **Deltacast Media Output**

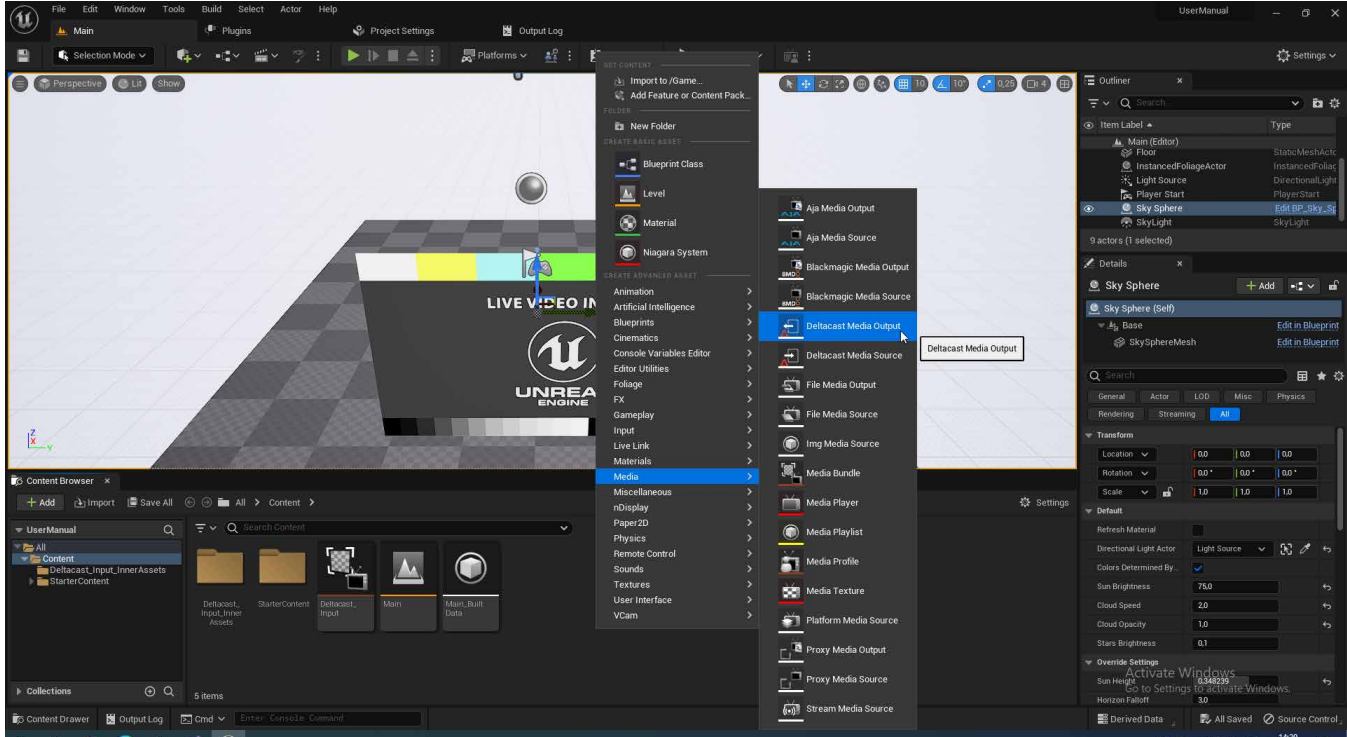

- 2. Give a meaningful name to the newly created asset, validate with **Enter**.
- 3. Open the new Media Bundle by double-clicking it
- 4. Configure the Media Output (see 1.5.3)

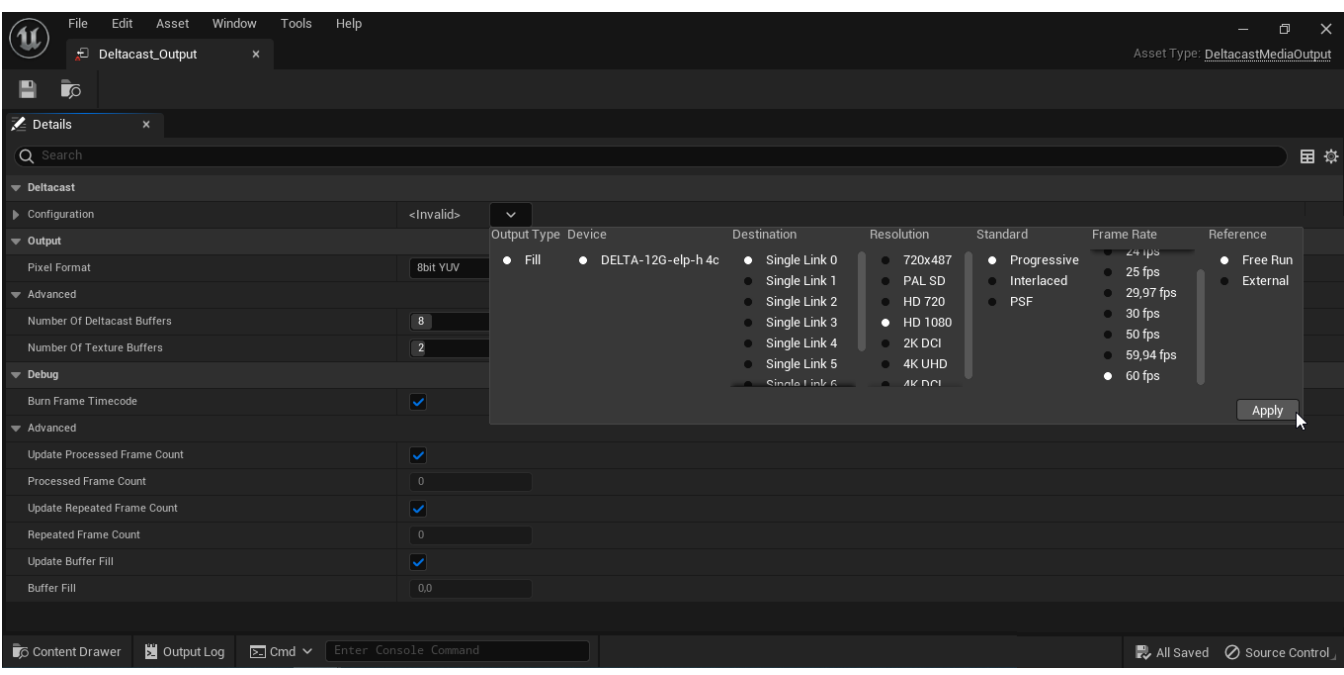

5. Right-click in the scene viewport to place a new camera actor

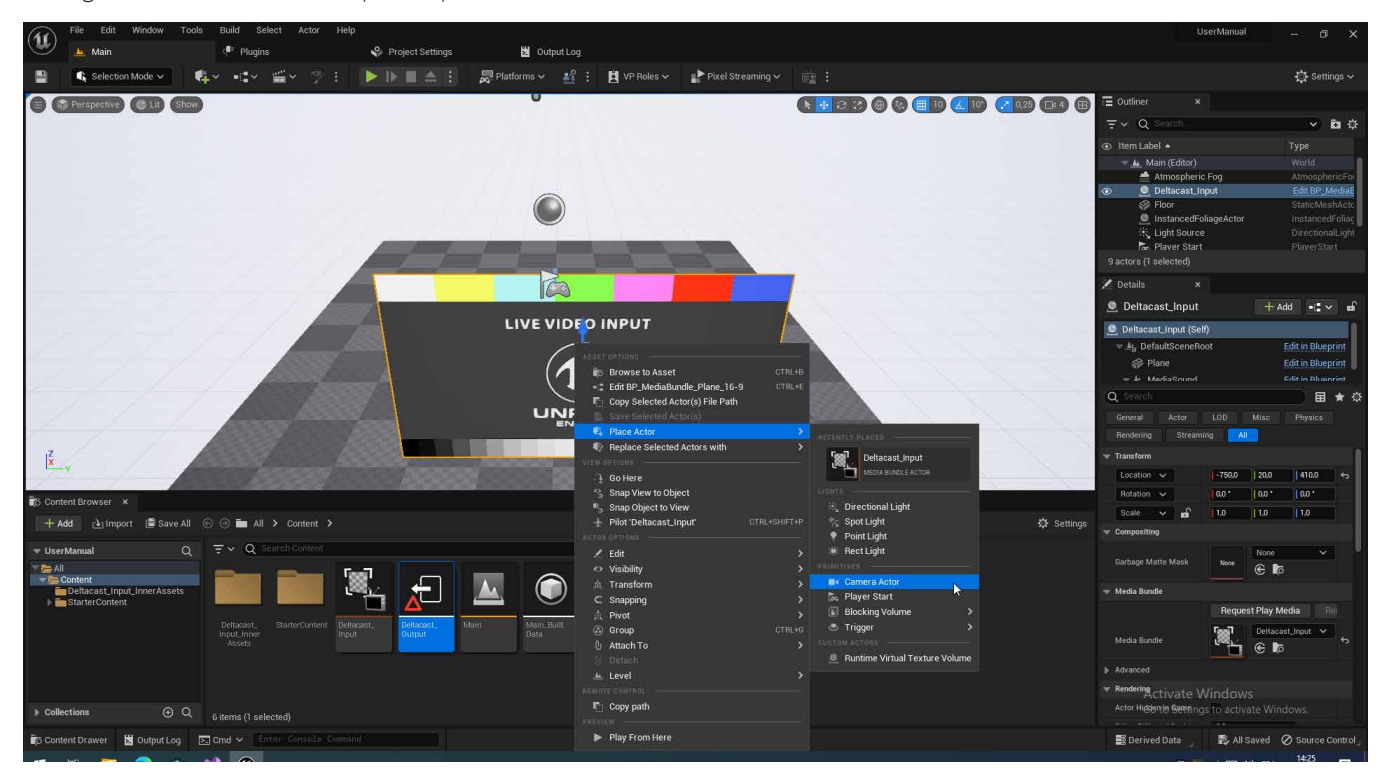

6. From the main menu, choose **Window** > **Virtual Production** > **Media Capture**

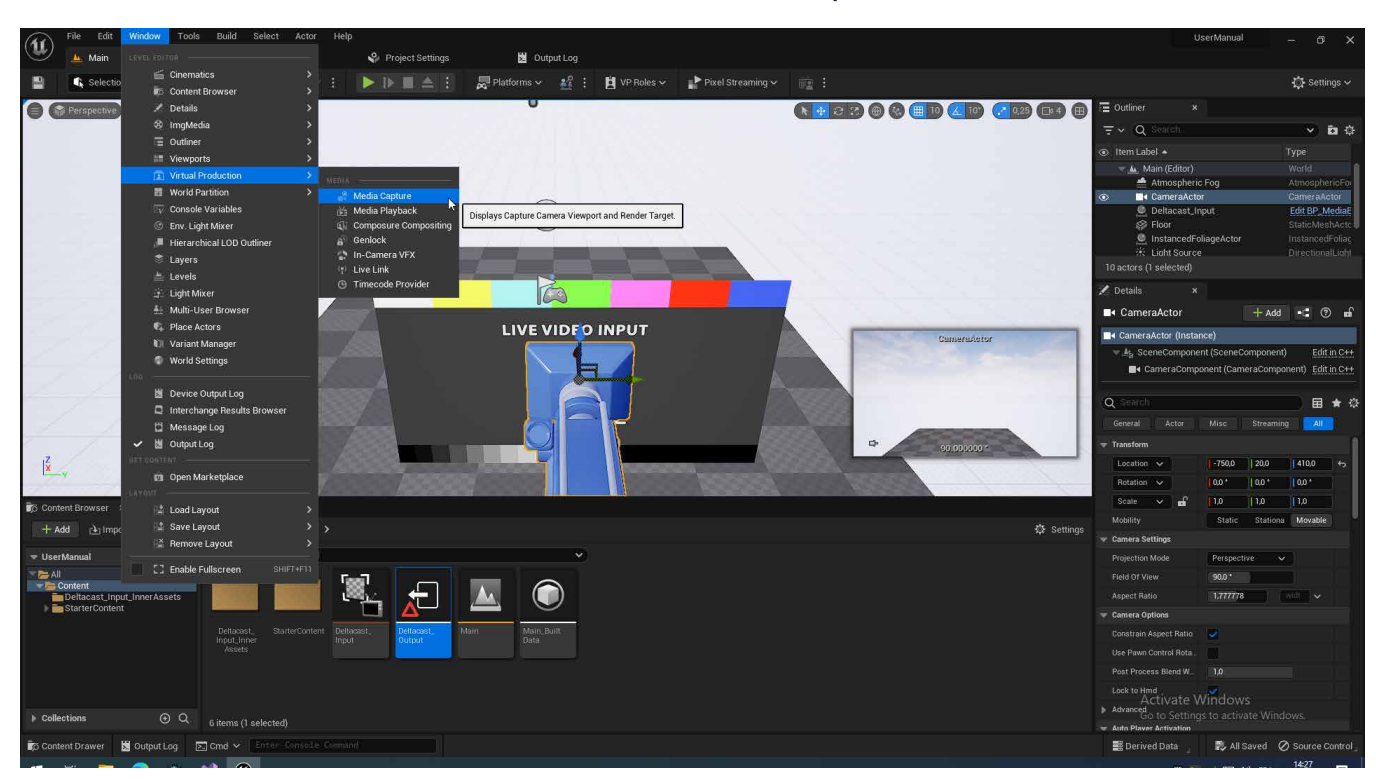

- 7. Under **Media Viewport Capture**, add a new element in **Viewport Captures**.
- 8. Inside the newly added Viewport Capture, add a new element in **Cameras**, then select the camera

9. Inside the newly added Viewport Capture, select the newly DELTACATS Media Output

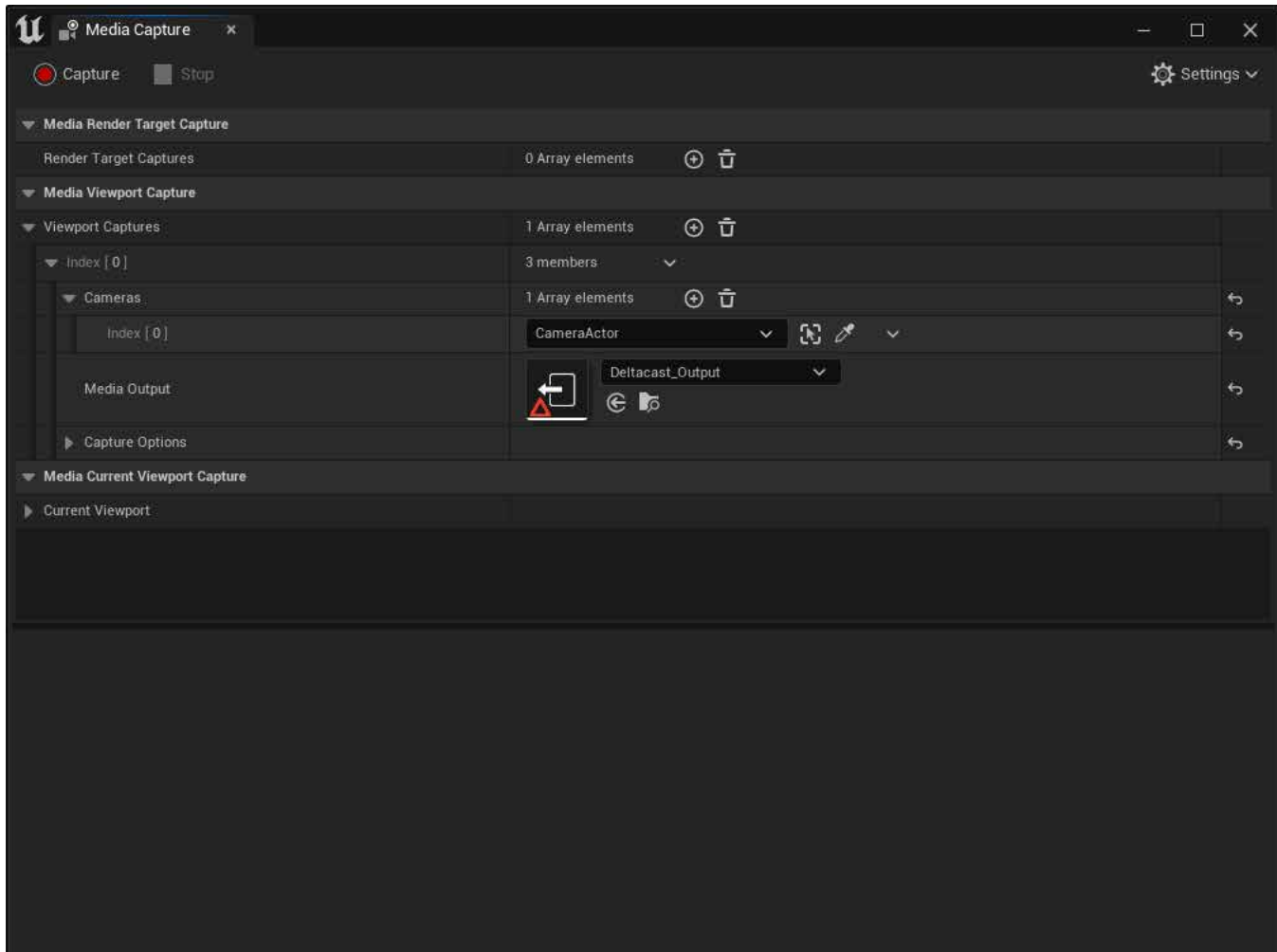

10. Click on **Capture**; the Deltacast Media Output is streaming the camera view and a preview is shown

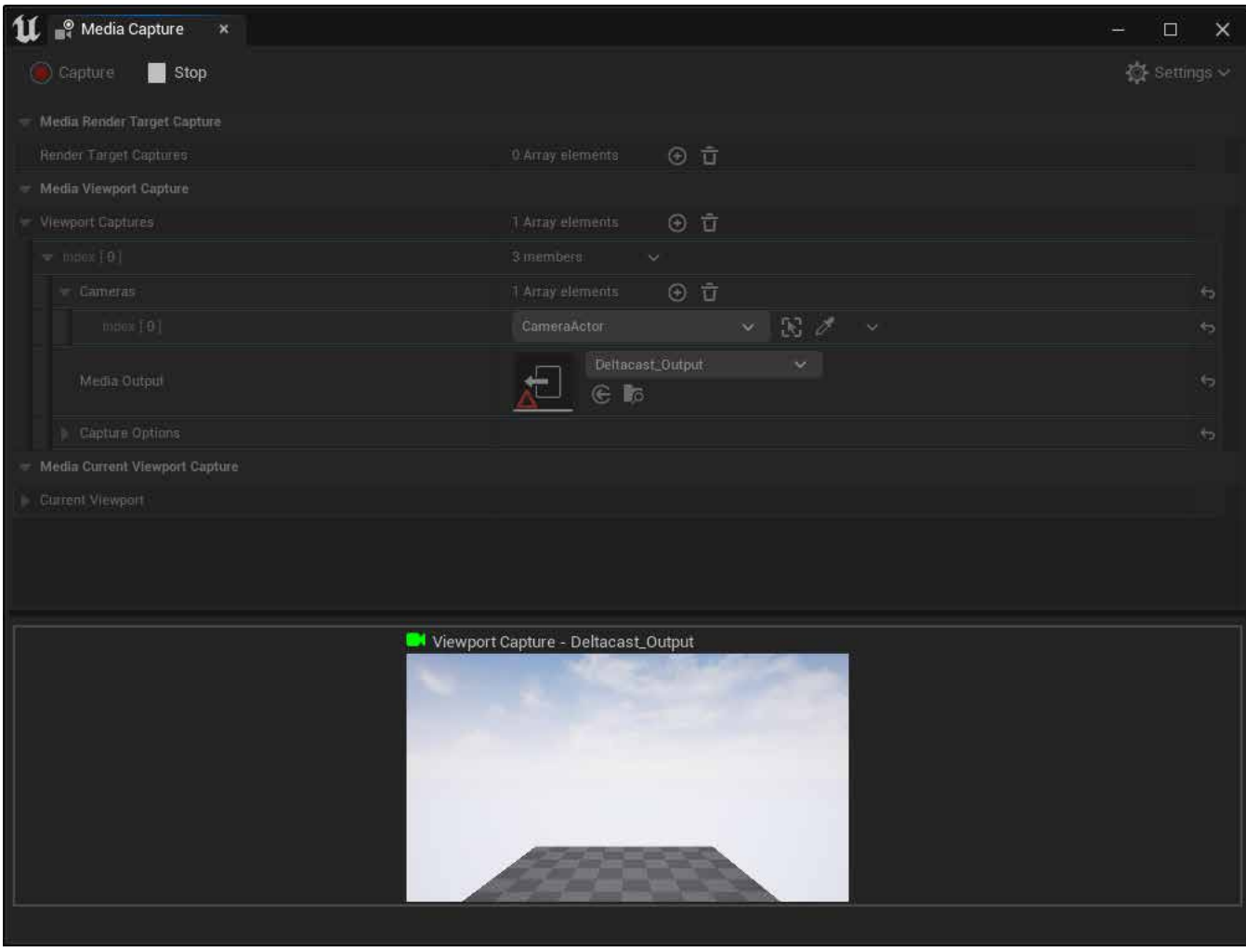

## **1.5.2 AT RUNTIME**

The following section will show how to have a video output outside the **Unreal Editor**. The example shown will make use of the blueprint system to setup a simple toggle switch that starts/stops capturing when the user presses on a key.

1. From the main toolbar, choose **Blueprints** > **Open Level Blueprint**

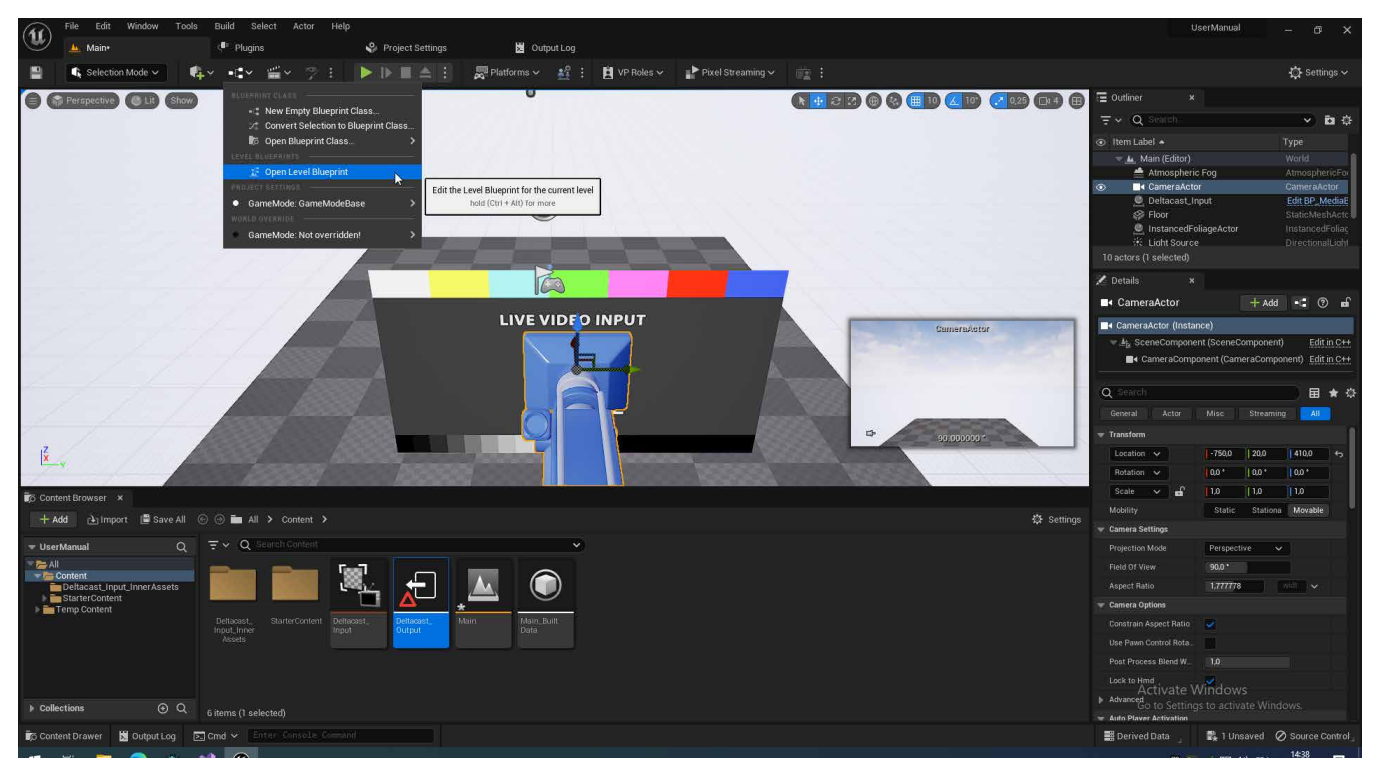

2. Add a new variable

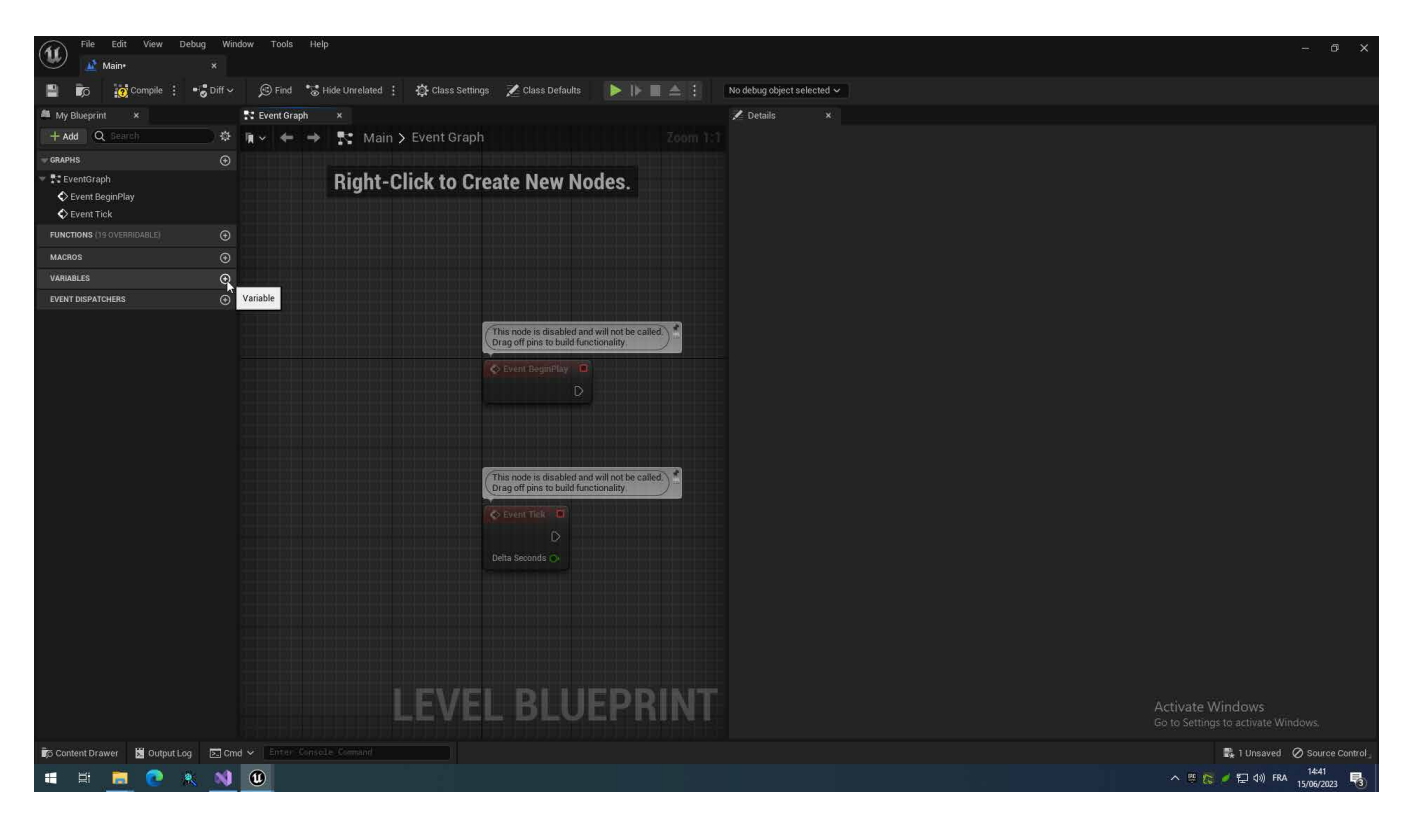

3. Set the **Variable Type** to a Deltacast Media Outpu**t Object Reference**

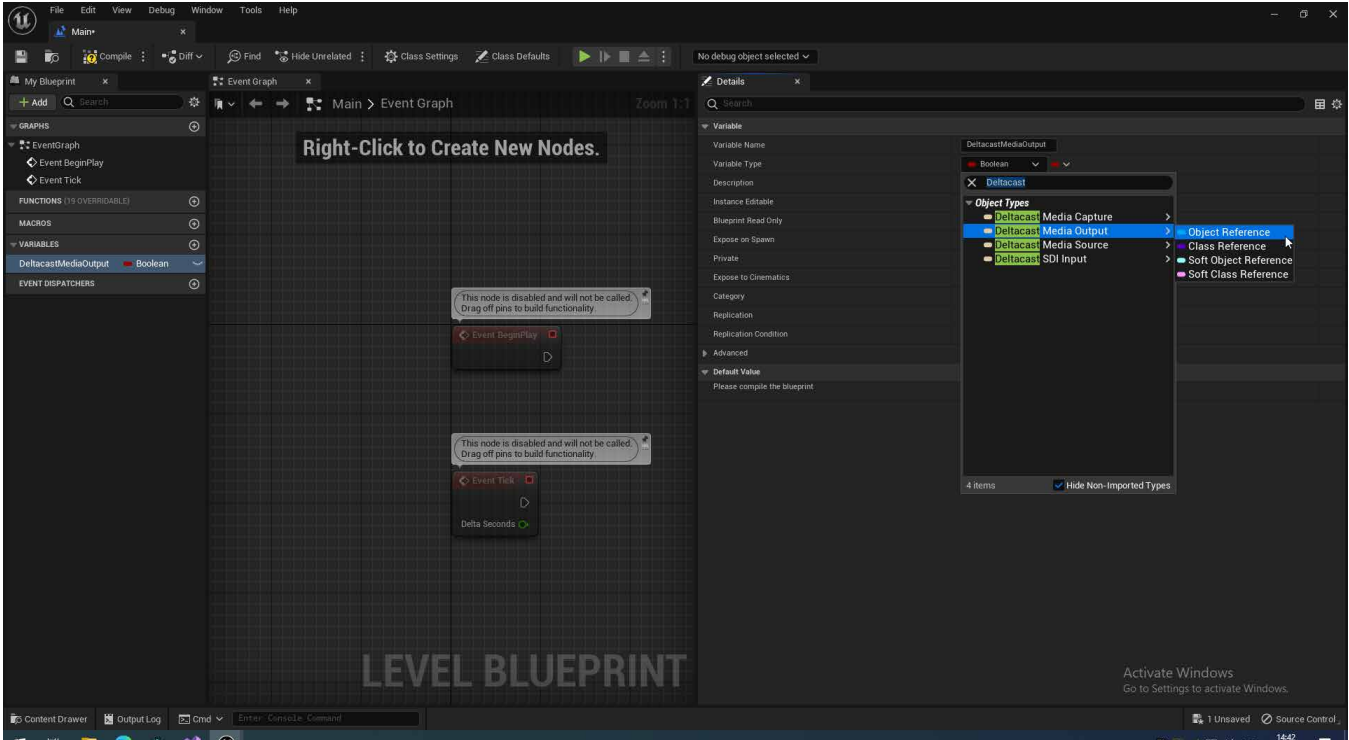

- 4. Set **Instance Editable** to true by checking the checkbox
- 5. Set the **Default Value** to the Deltacast Media Output created in the previous section

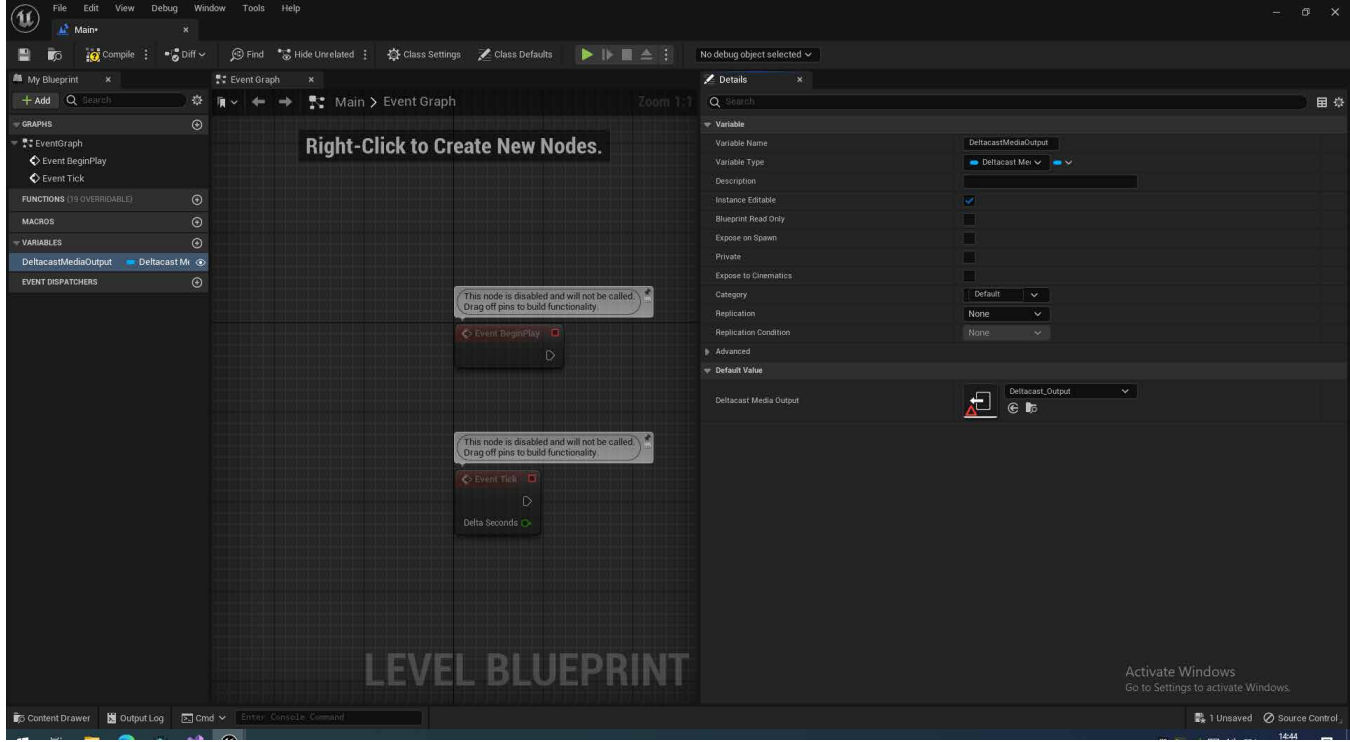

6. Press **Ctrl** and drag the variable into the **Event Graph**

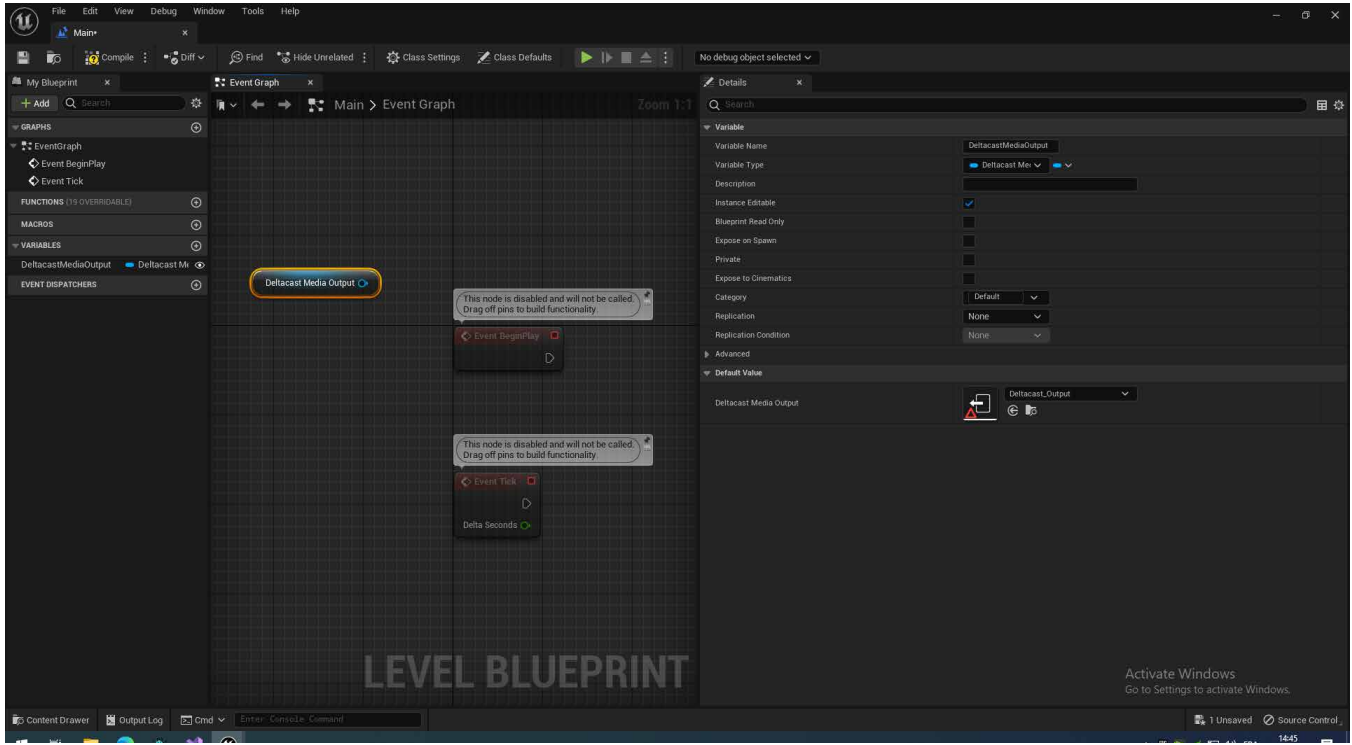

7. Drag from the output port of the Deltacast Media Output and choose **Media** > **Output** > **Create Media Capture**

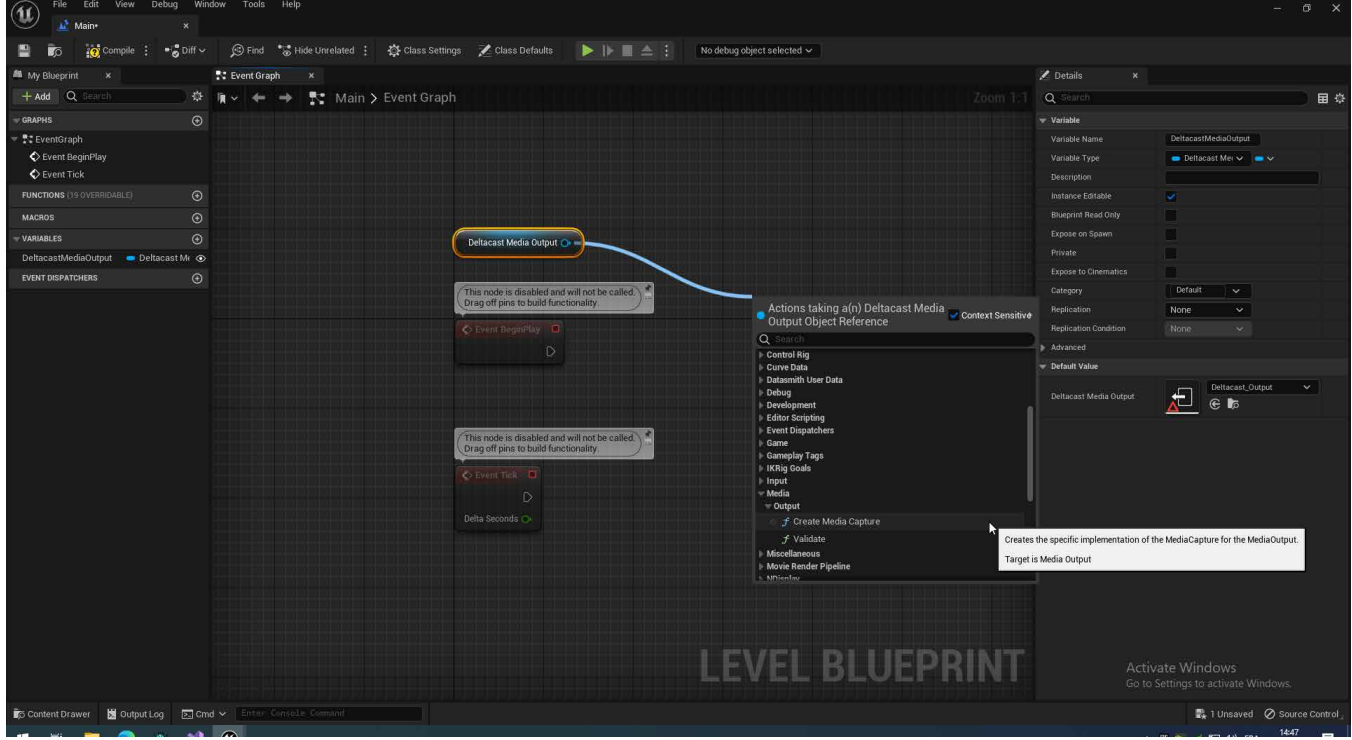

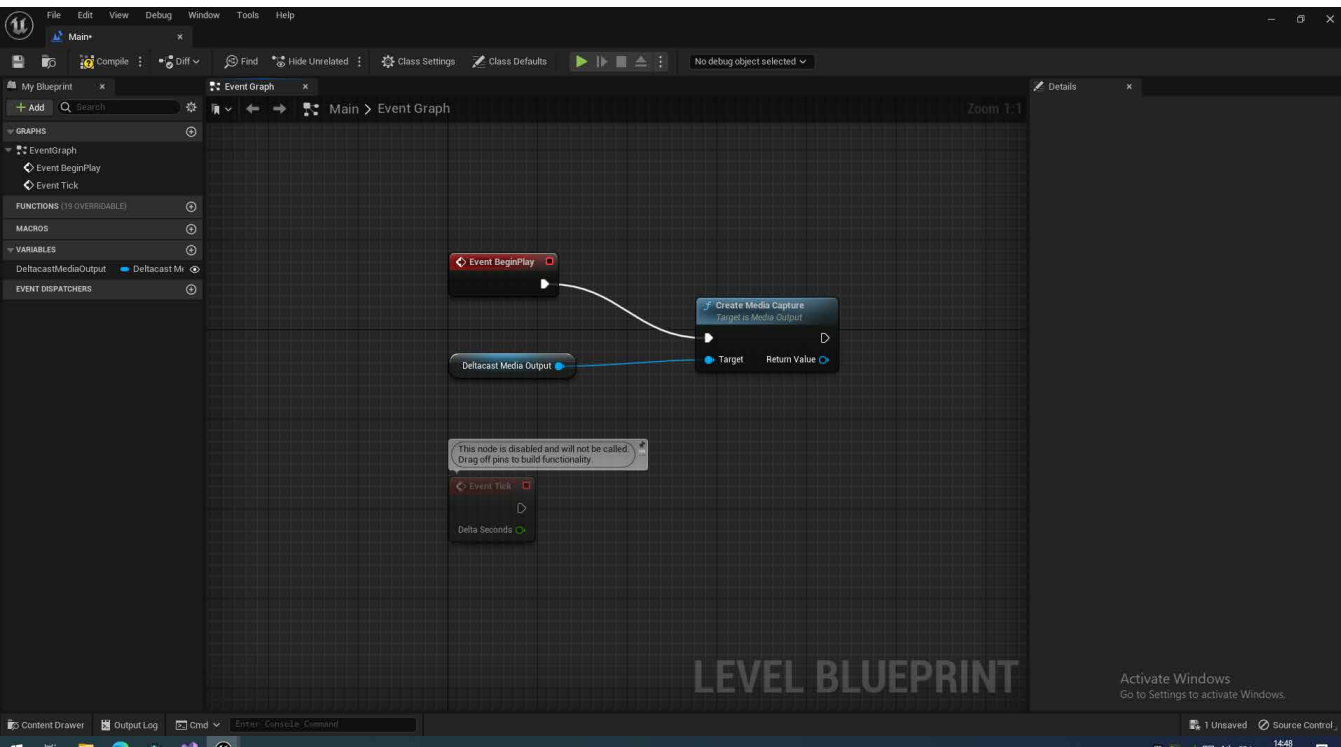

8. Drag from the **Event BeginPlay** output port to the remaining input port of the Create Media Capture node

9. Drag from the **Return Value** port of Create Media Capture and select **Promote to variable**

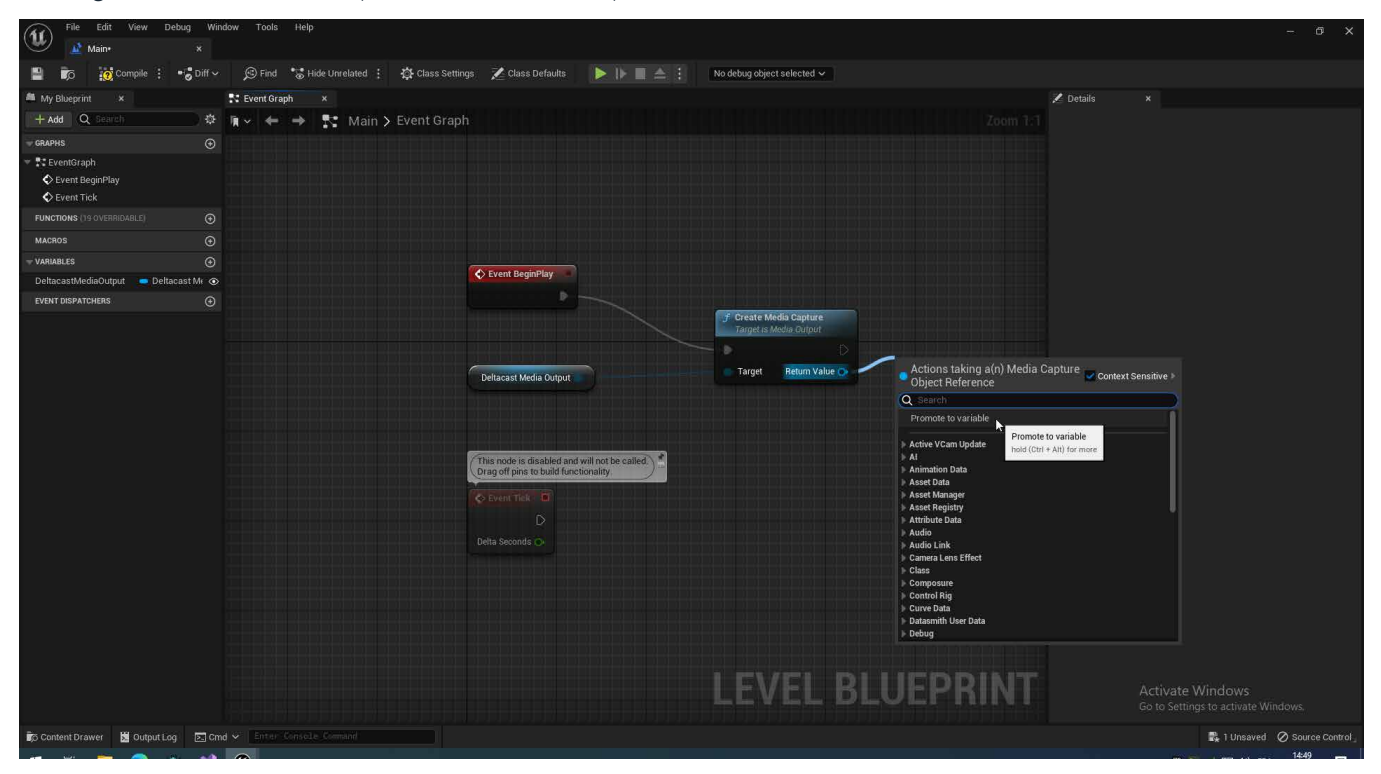

#### 10. Rename the variable to **MediaCapture**

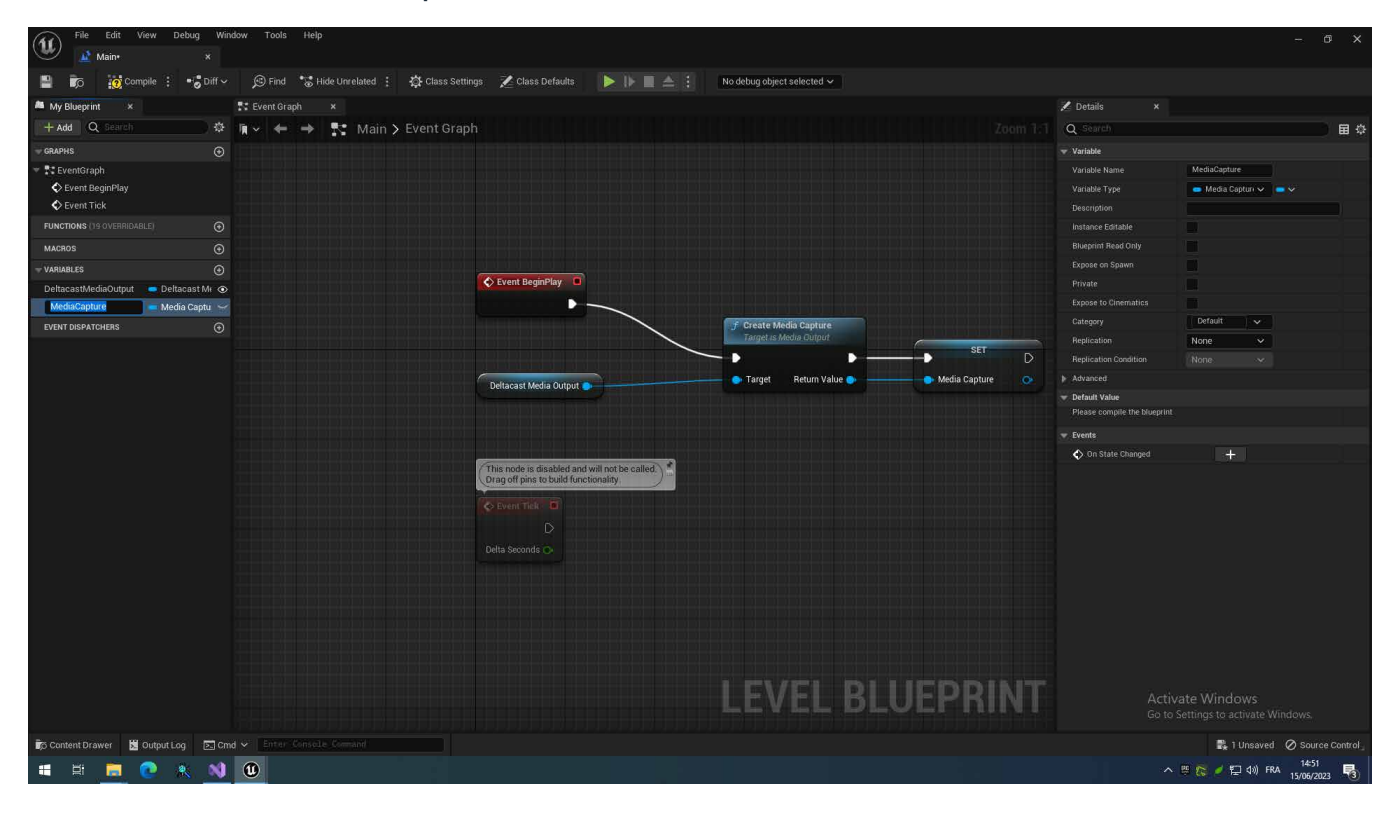

11. Press Ctrl and drag the MediaCapture variable into the **Event Graph**

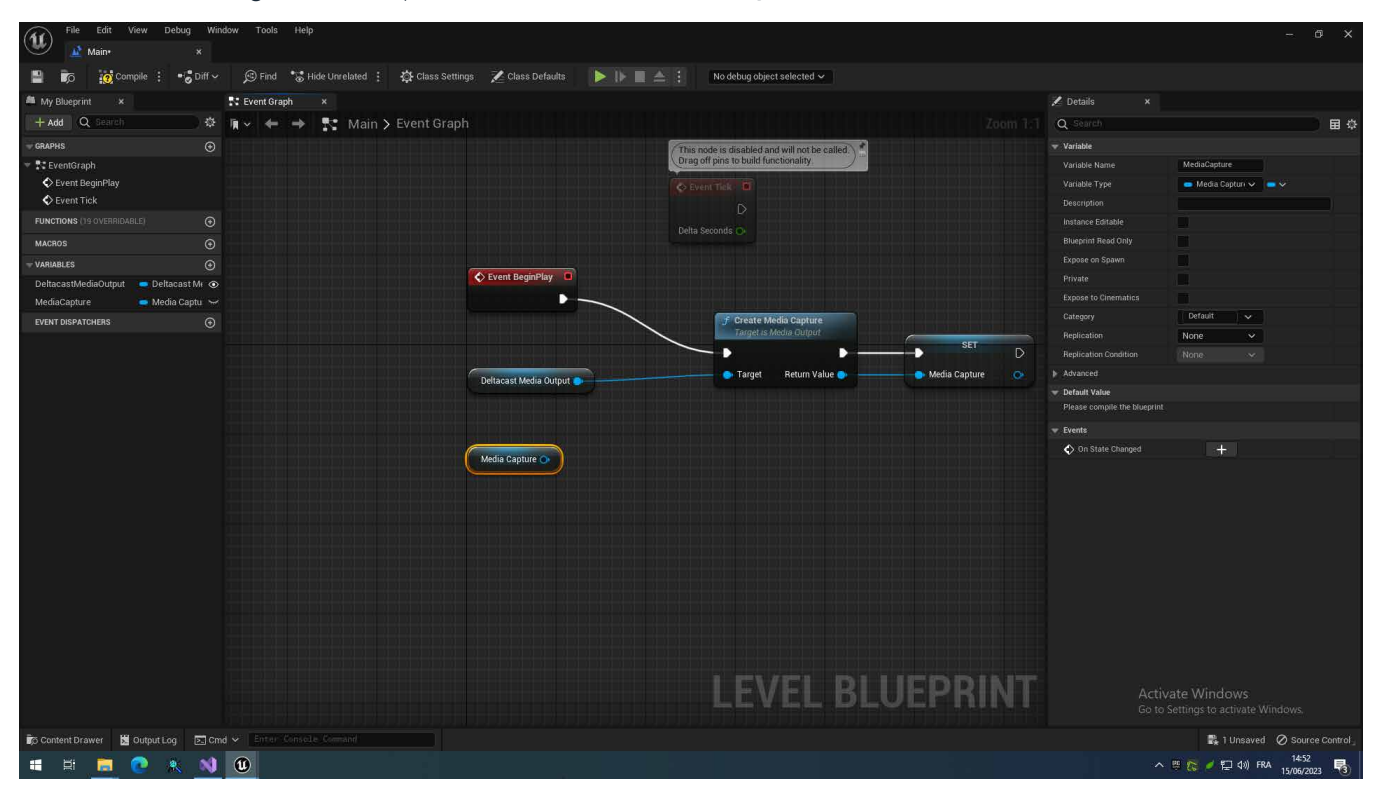

12. Drag from the MediaCapture's output port and choose **Media** > **Output** > **Capture Active Scene Viewport.** Repeat once more while choosing **Media** > **Output** > **Stop Capture**

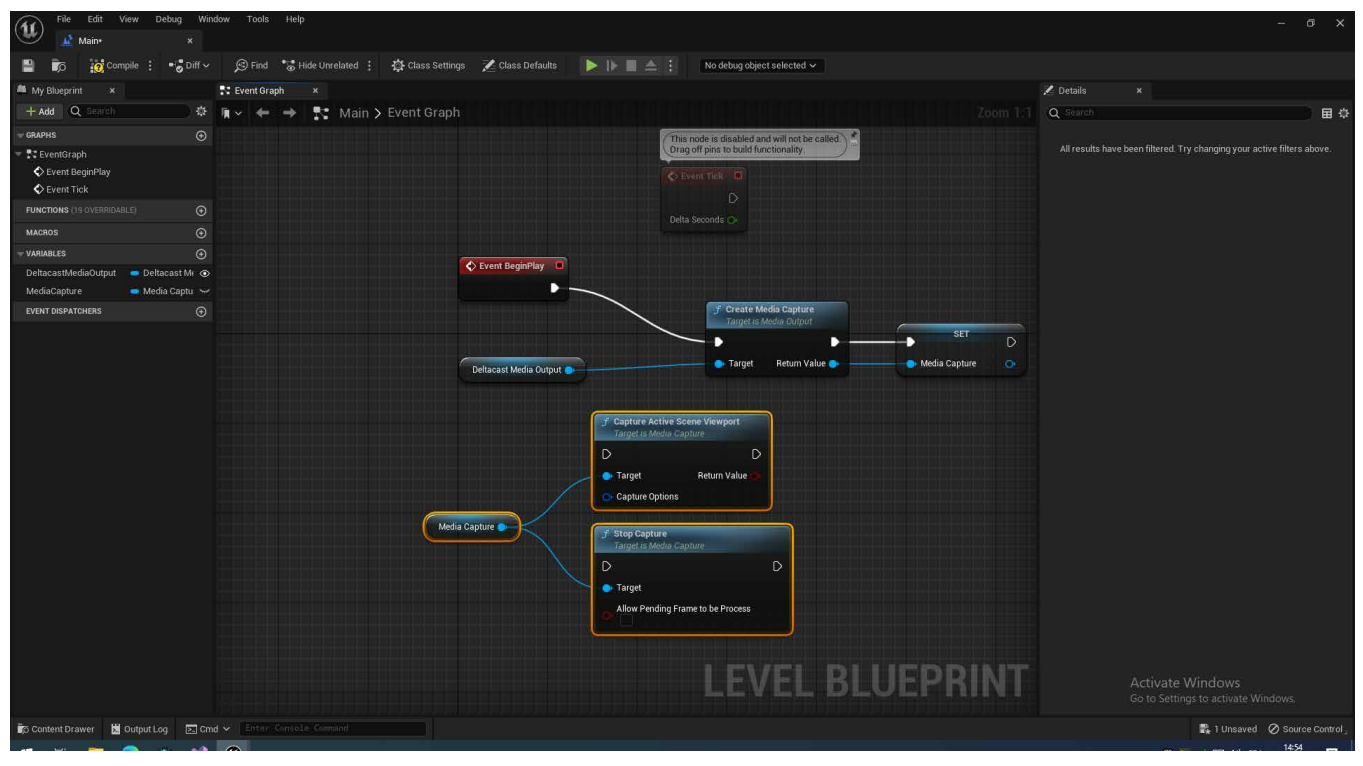

- 13. Right-click in the **Event Graph** and choose **Input** > **Keyboard Events** > **P**
- 14. Drag from the **Pressed** output port of the **P** node and choose **Flow Control** > **FlipFlop**

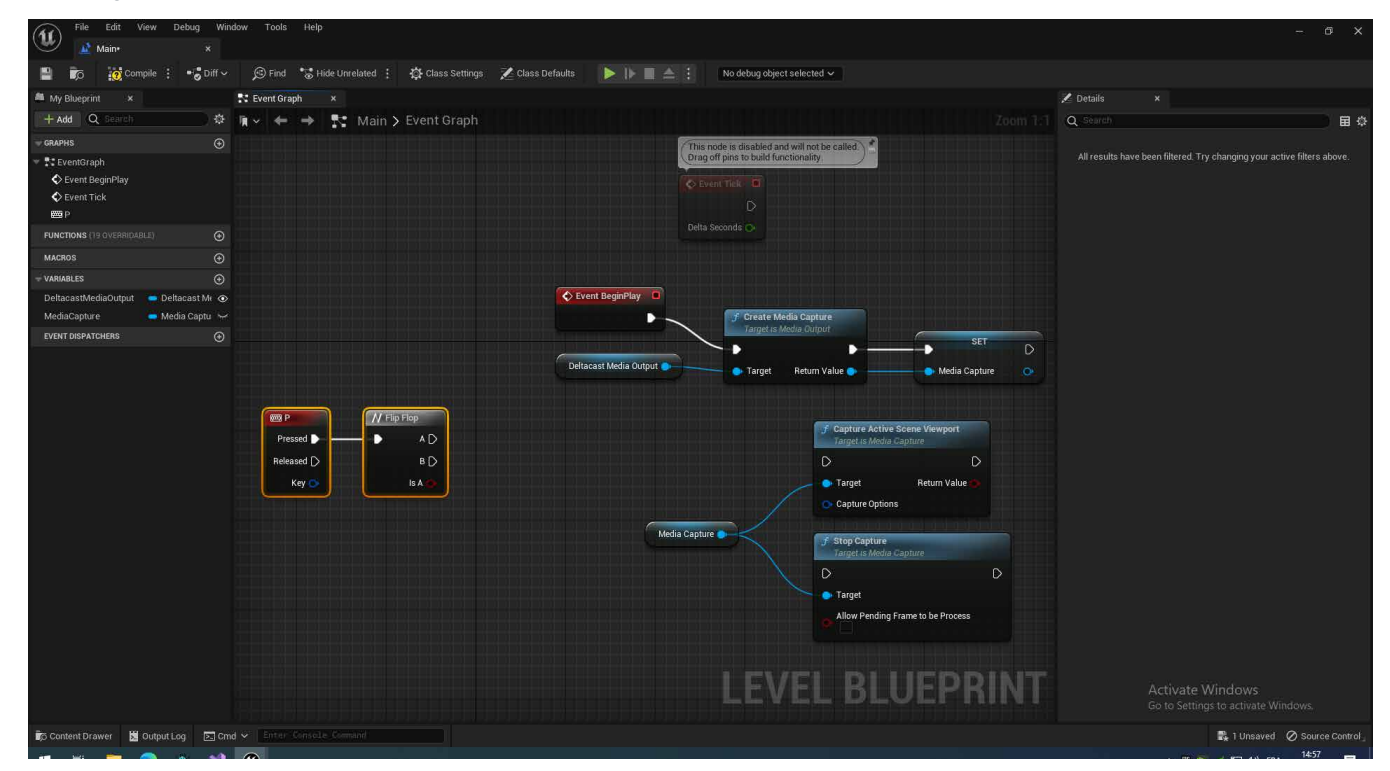

15. Connect respectively the FlipFlop **A** and **B** output ports to the input ports of **Capture Active Scene Viewport** and **Stop Capture**

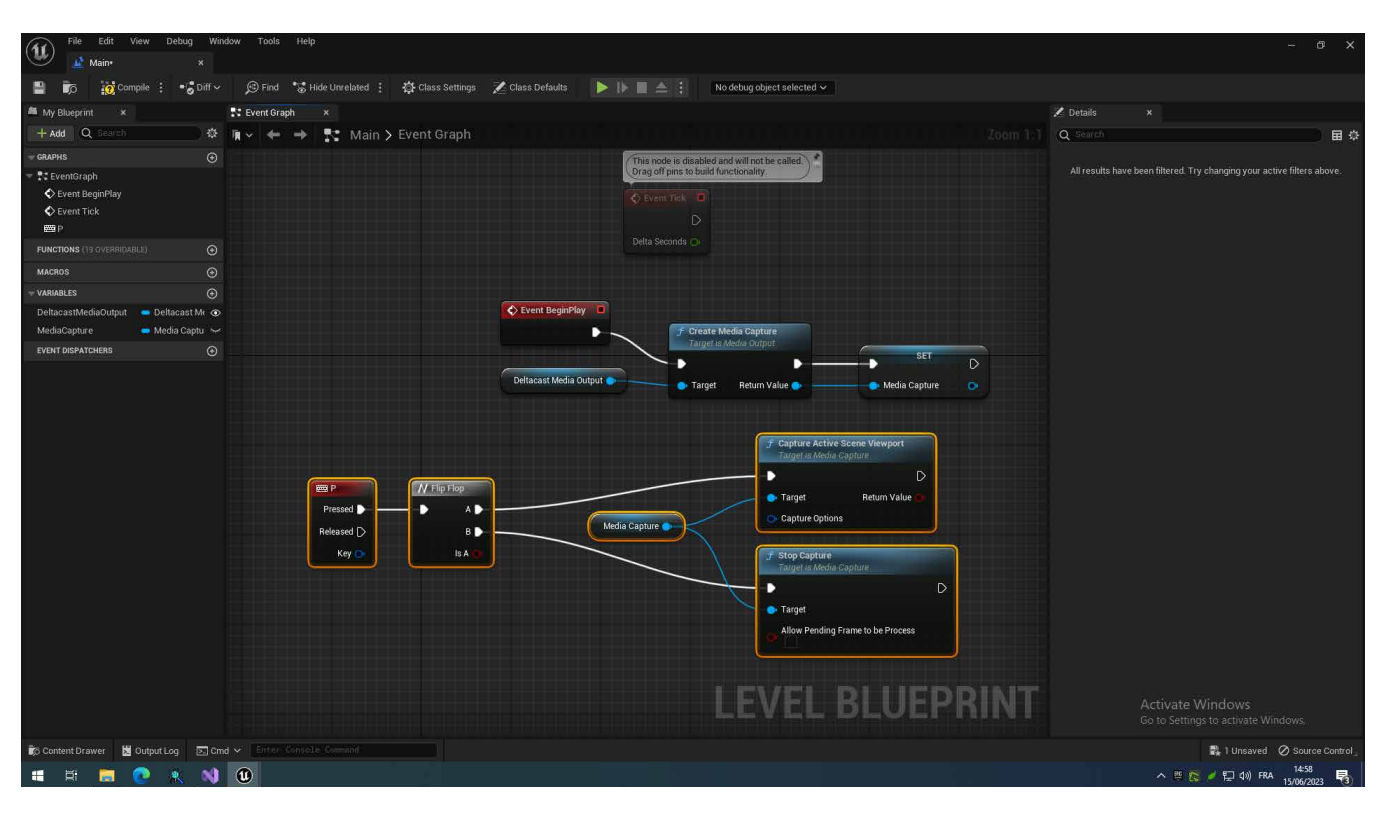

- 16. Compile and save the blueprint
- 17. From the main toolbard, choose either … > **New Editor Window (PIE)** or … > **Standalone Game**

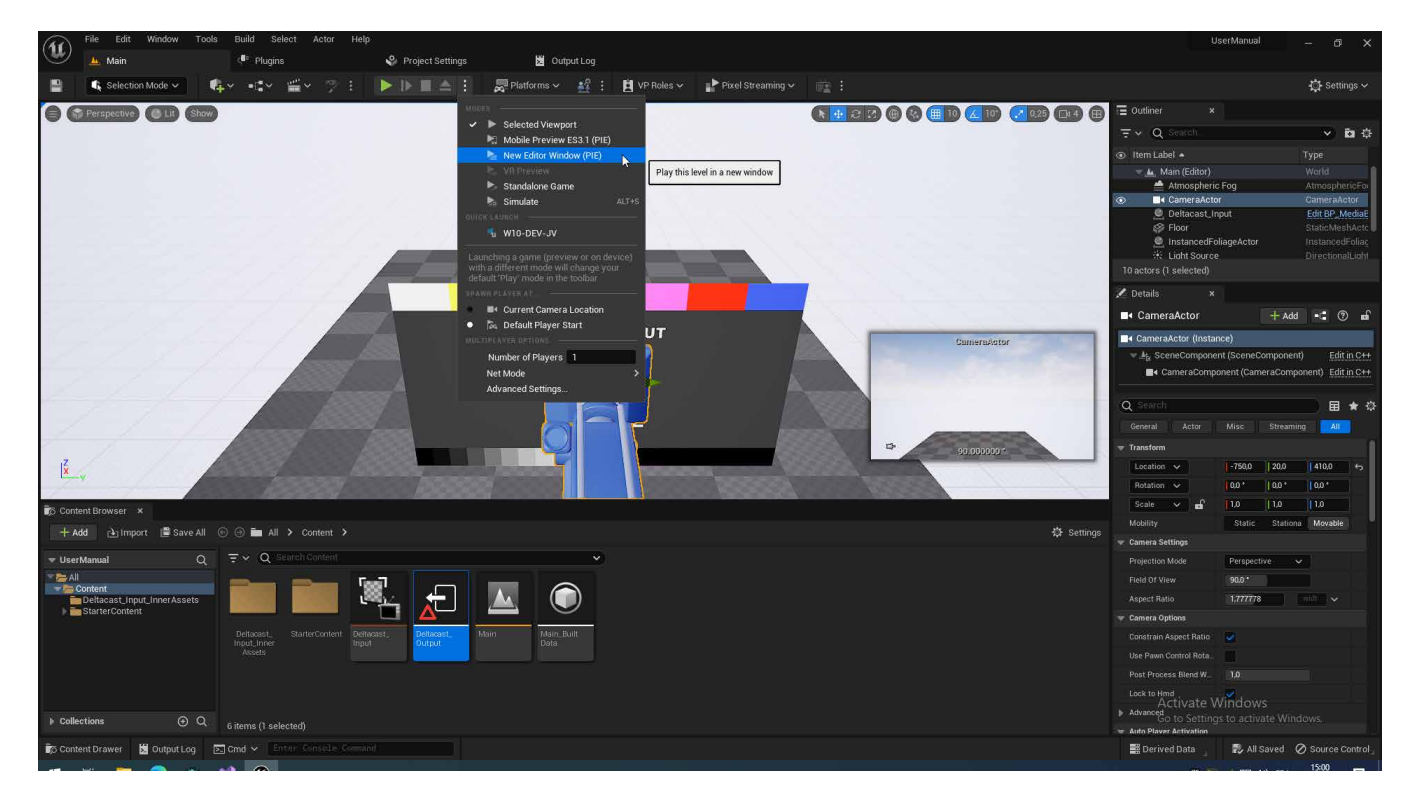

18. Once the game has started, pressing **P** will toggle between capturing and stopping the current capture. Note: the viewport size should match output stream resolution.

## **1.5.3DELTACAST MEDIA OUTPUT SETTINGS**

Each DELTACAST Media Output exposes the following settings:

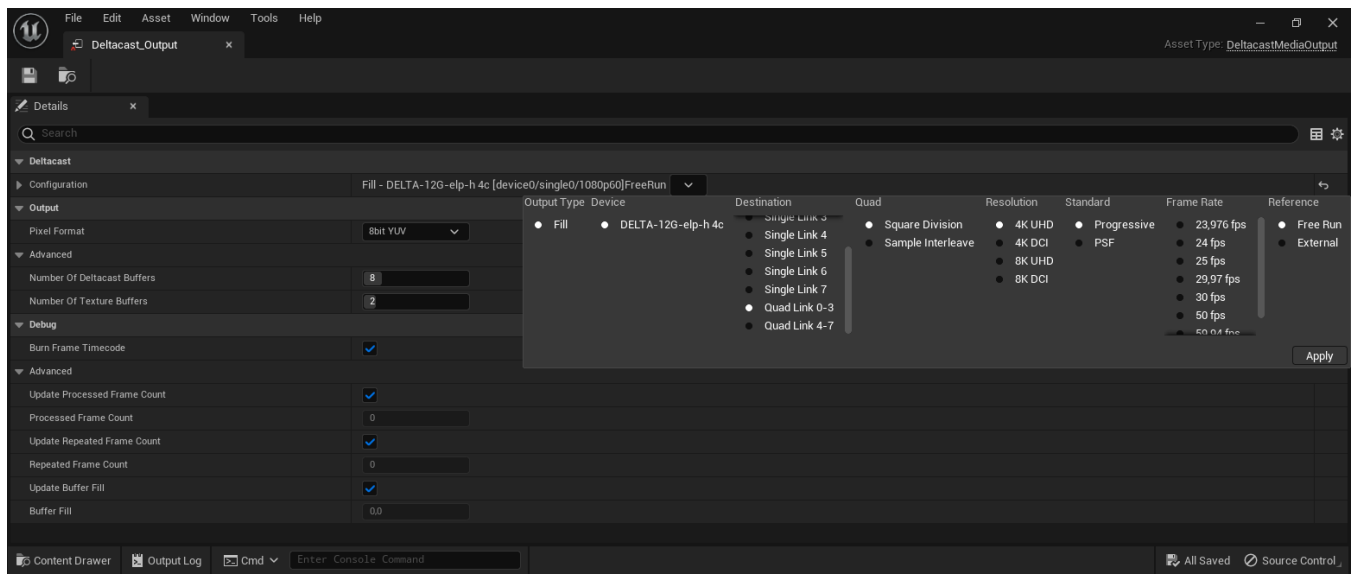

#### Figure 2: Deltacast Media Output settings

Table 3: Board configurations

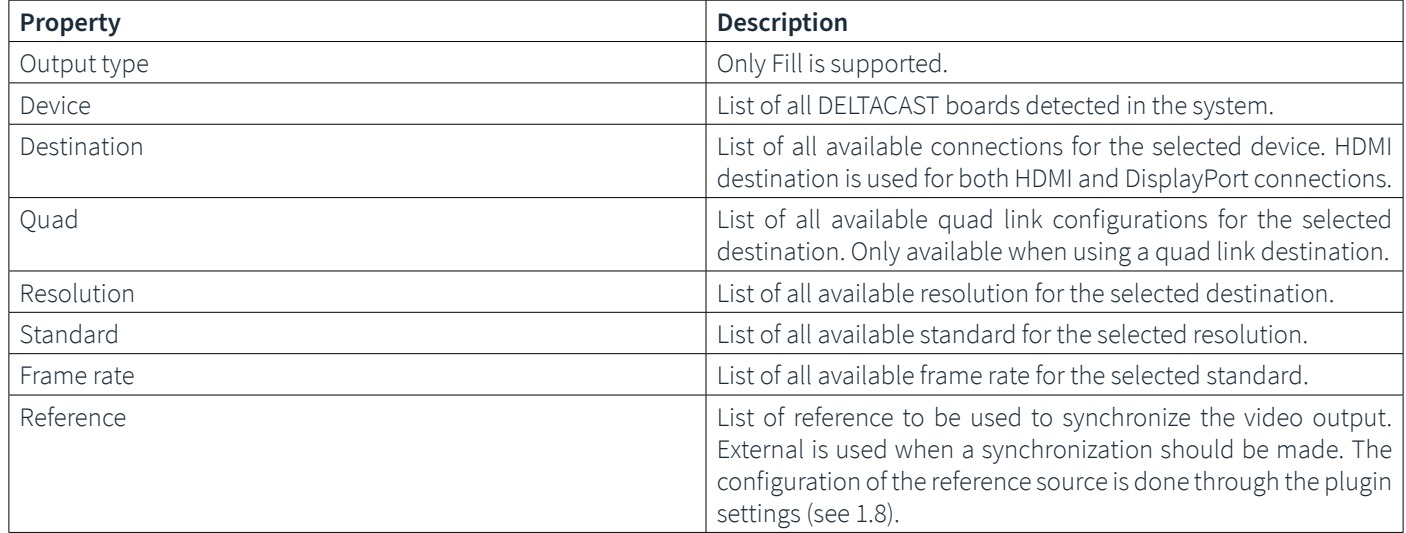

#### Table 4: Media Output configurations

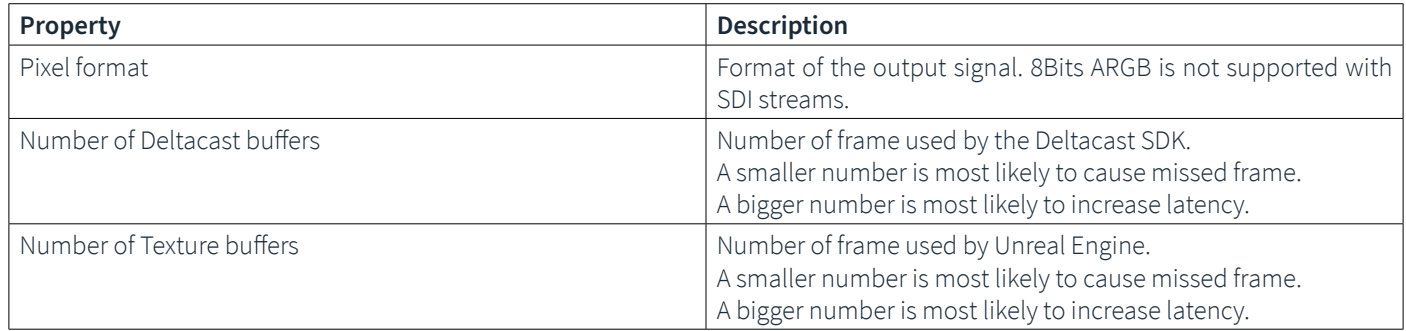

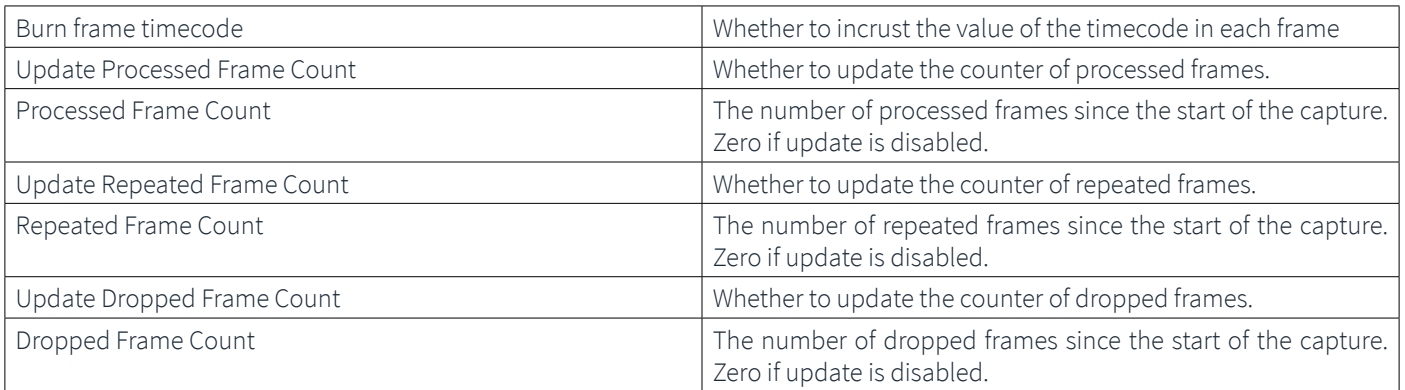

### **1.6 TIMECODE**

#### **1.6.1 VISUALIZING TIMECODE**

The timecode can be visualized either on top of the viewport or in a dedicated panel.

To enable or disable the viewport visualization, use the following console command: **stat timecode**

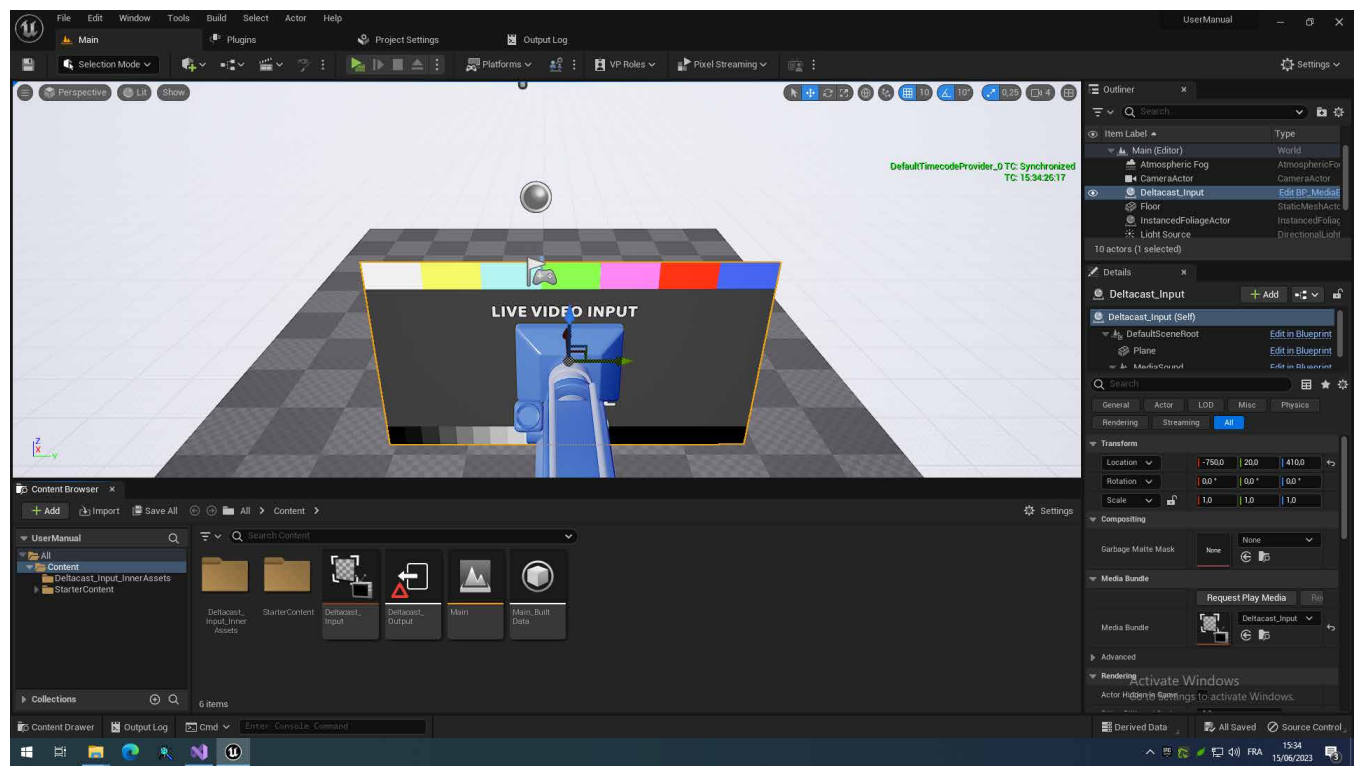

Figure 3: Timecode on top of the viewport

To show the dedicated panel, choose from the main menu **Window** > **Virtual Production** > **Timecode Provider.**

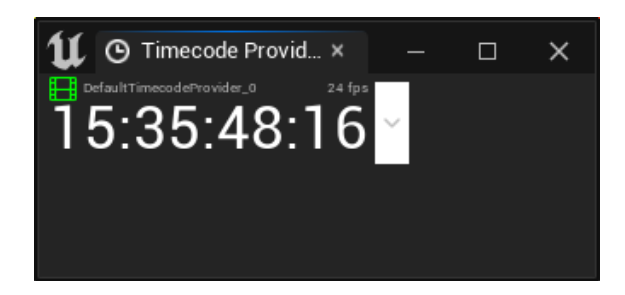

Figure 4: Timecode dedicated panel

## **1.6.2 OVERRIDING THE ENGINE TIMECODE**

To override the engine timecode, follow these steps:

1. In the **Content Browser**, right-click and choose **Blueprint Class**

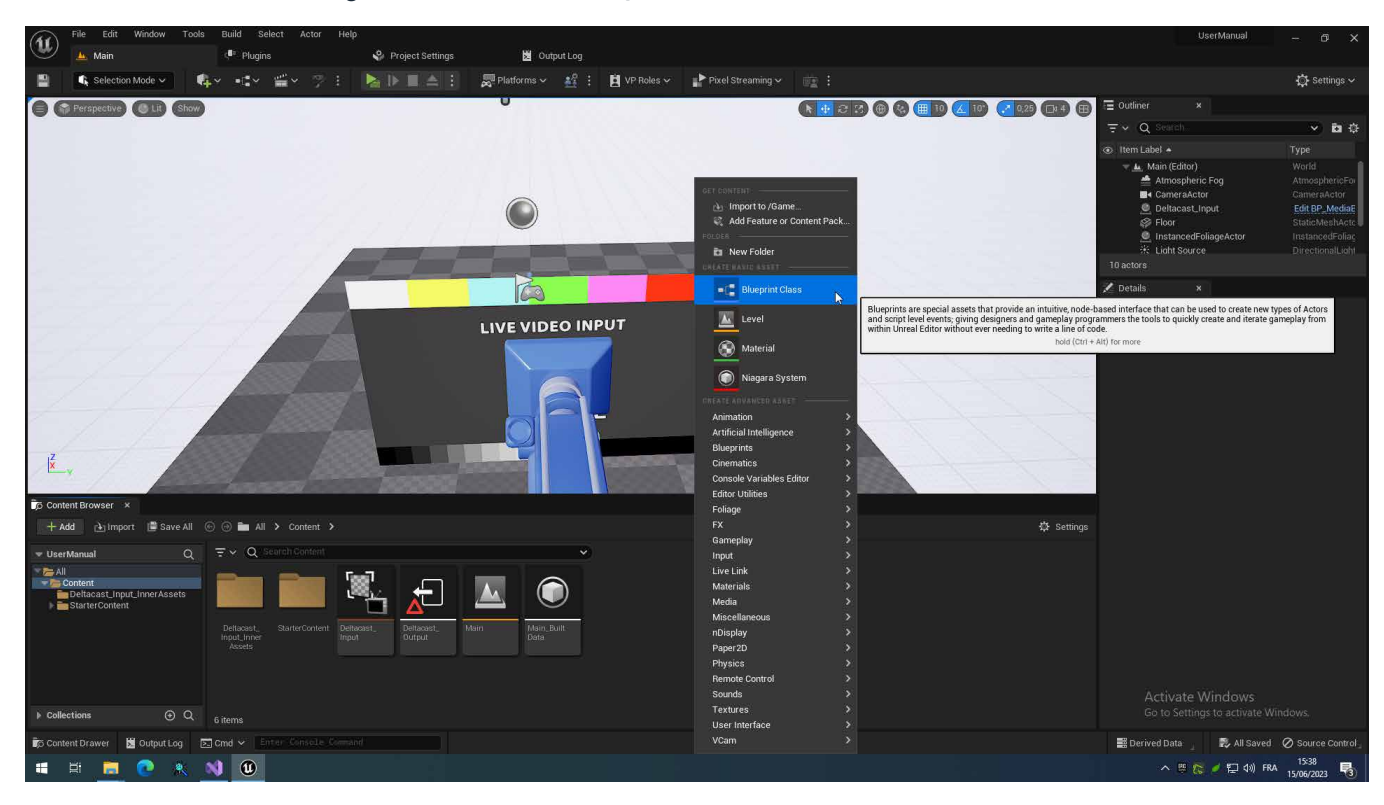

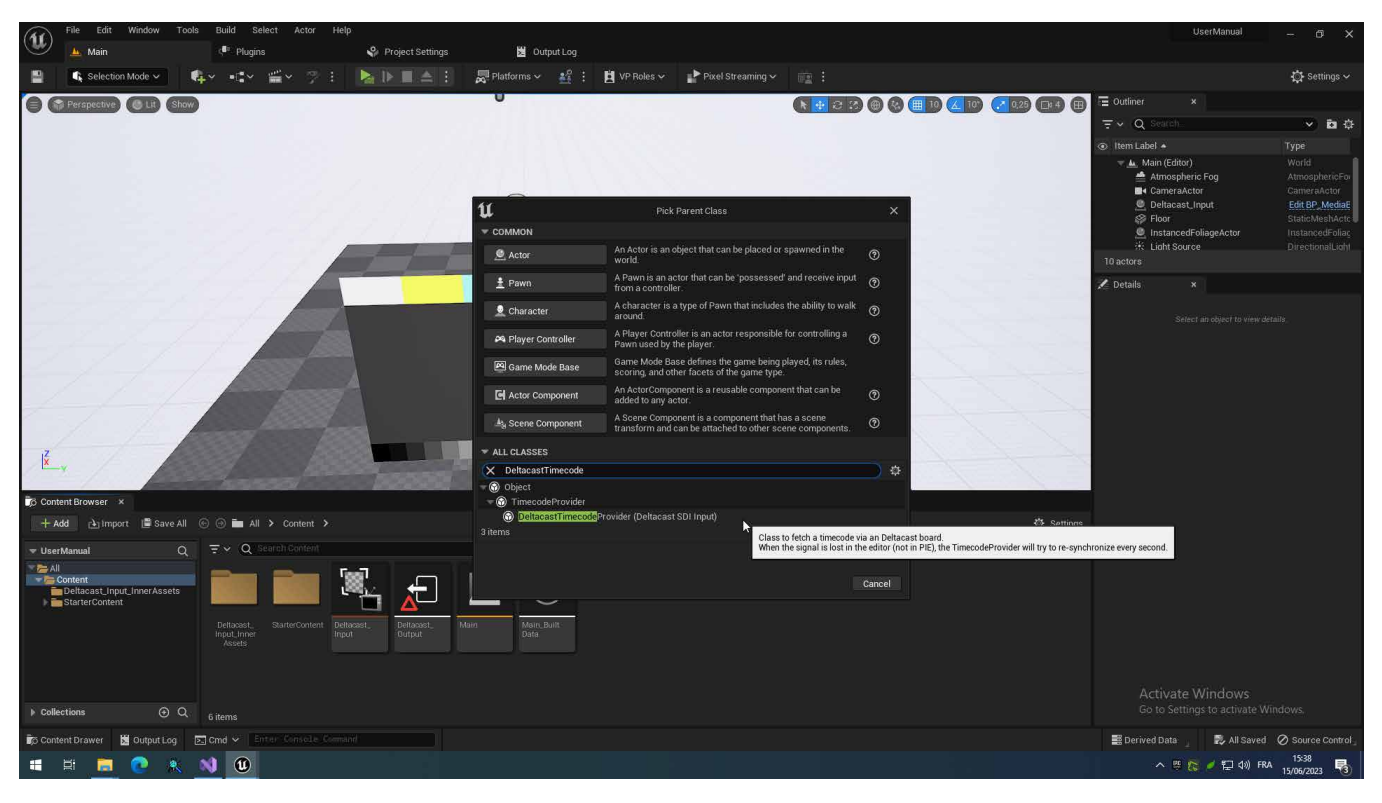

2. Under **All Classes**, search for and choose **DeltacastTimecodeProvider**

- 3. Rename the newly created blueprint asset
- 4. Double-click on the newly created blueprint asset to open the **Blueprint Editor**
- 5. Under **Timecode**, choose the board index receiving the timecode

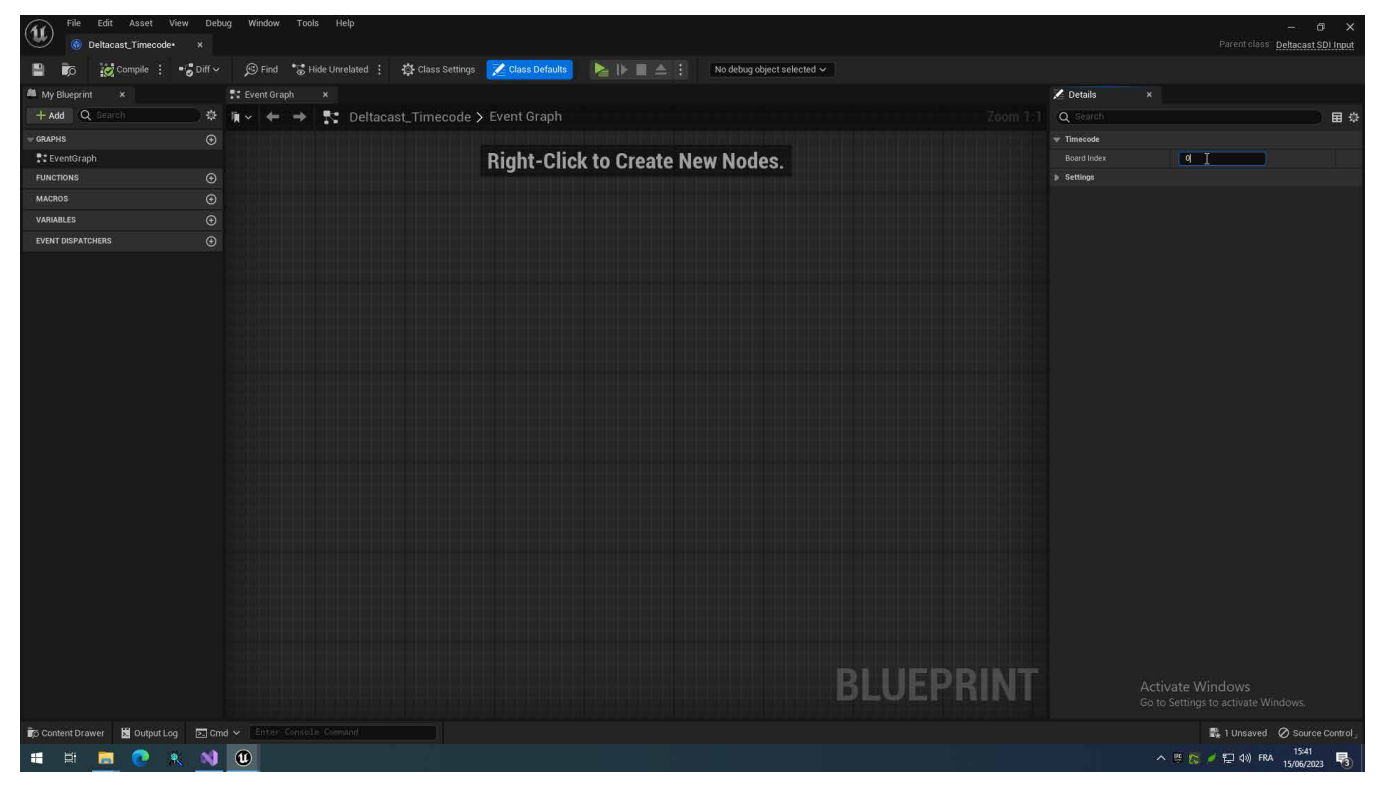

6. Compile and save the blueprint

7. From the main menu, choose **Edit** > **Project Settings** then under **Plugins** > **Deltacast Media** and configure the timecode source for the board receiving it (see 1.8 for more details)

8. Under **Engine** > **General Settings** then in the timecode category set the **Timecode Provider** to the blueprint asset newly created

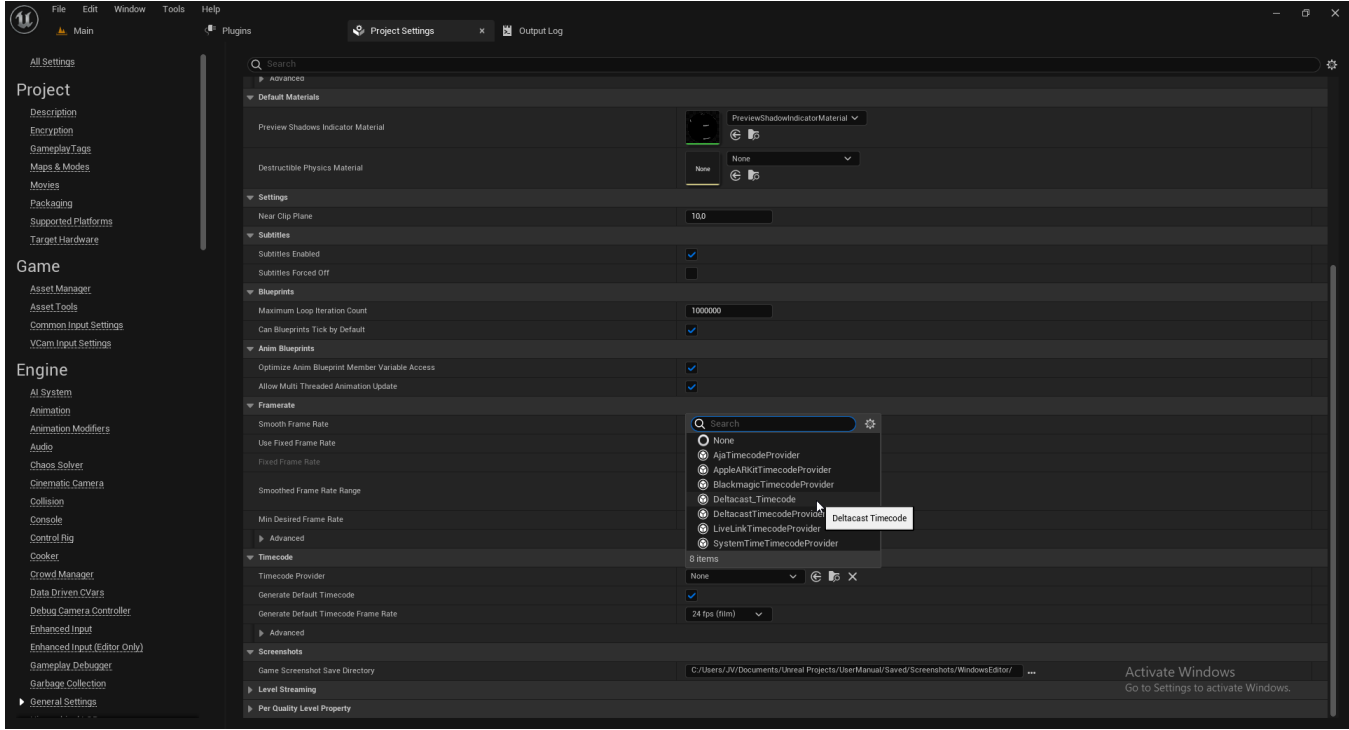

## **1.7 GENLOCK (CUSTOM TIME STEP)**

## **1.7.1 VISUALIZING FRAME RATE**

The Engine frame rate is visualized on top of the viewport, to toggle its display use the following console command: **stat fps**

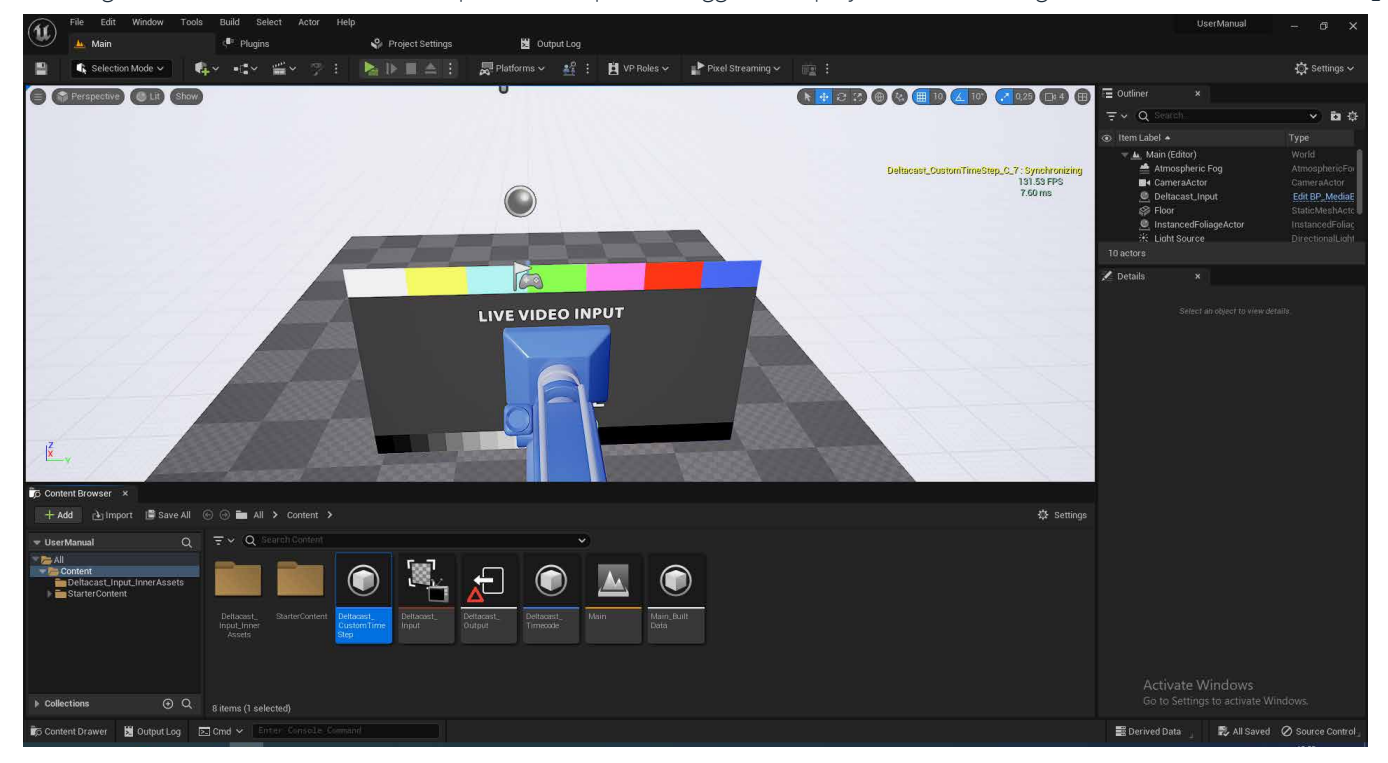

Figure 5: Engine frame rate on top of the viewport (with custom time step status)

## **1.7.2GENLOCKING THE ENGINE**

To override the Engine time step, follow these next steps:

1. In the **Content Browser**, right-click and choose **Blueprint Class**

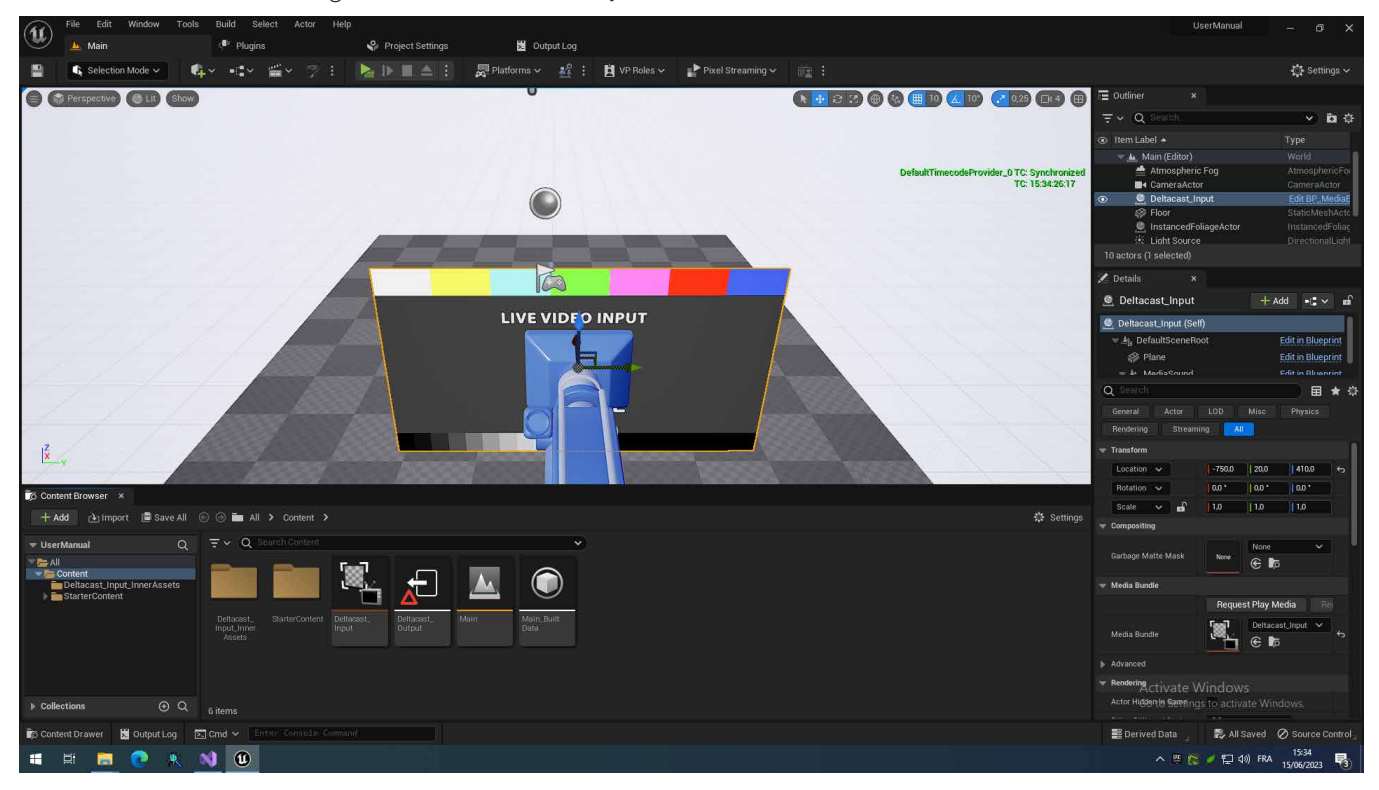

2. Under **All Classes**, search for and choose **DeltacastCustomTimeStep**

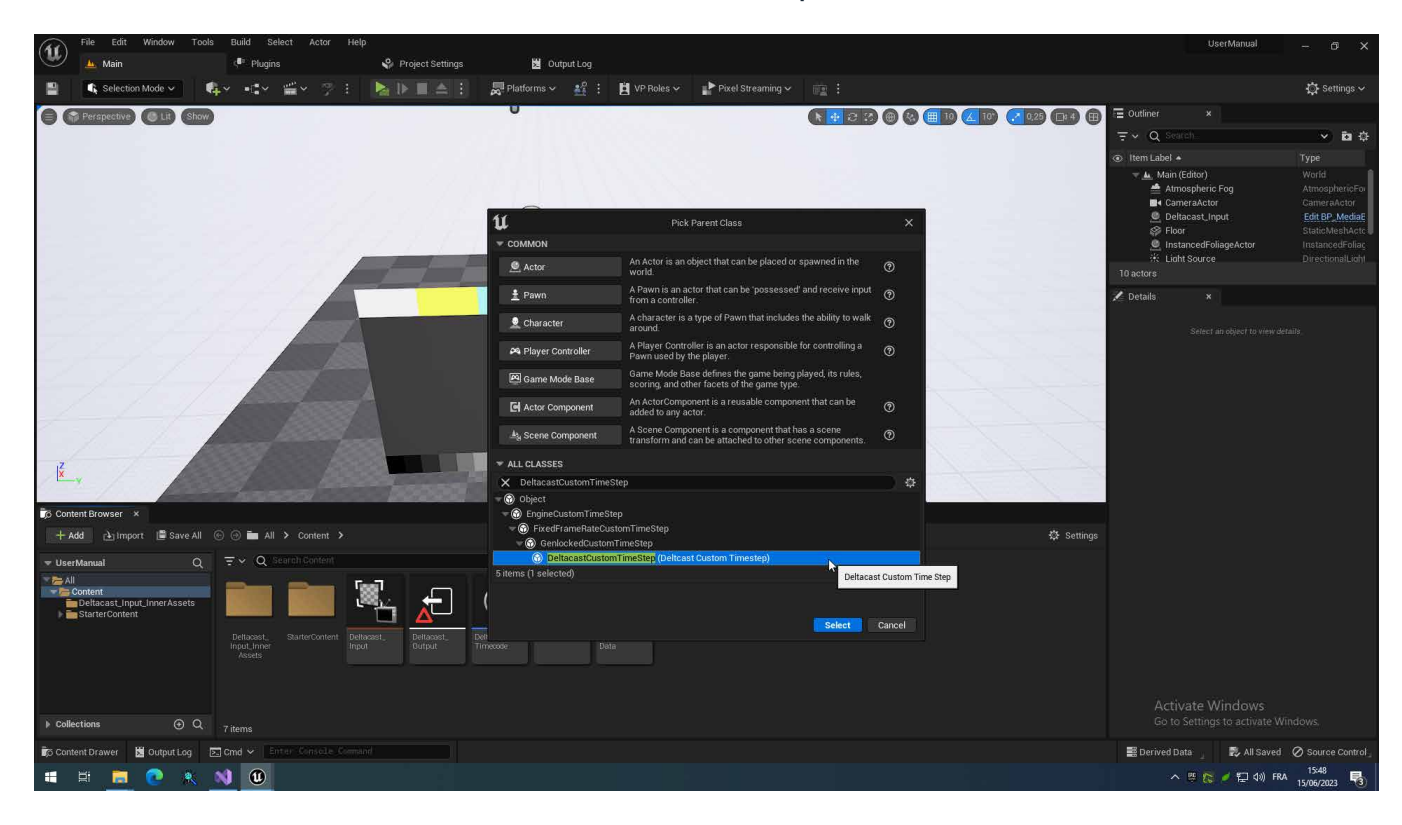

- 3. Rename the newly created blueprint asset
- 4. Double-click on the newly created blueprint asset to open the **Blueprint Editor**

5. Under **Genlock**, choose the board index using as source for the genlock

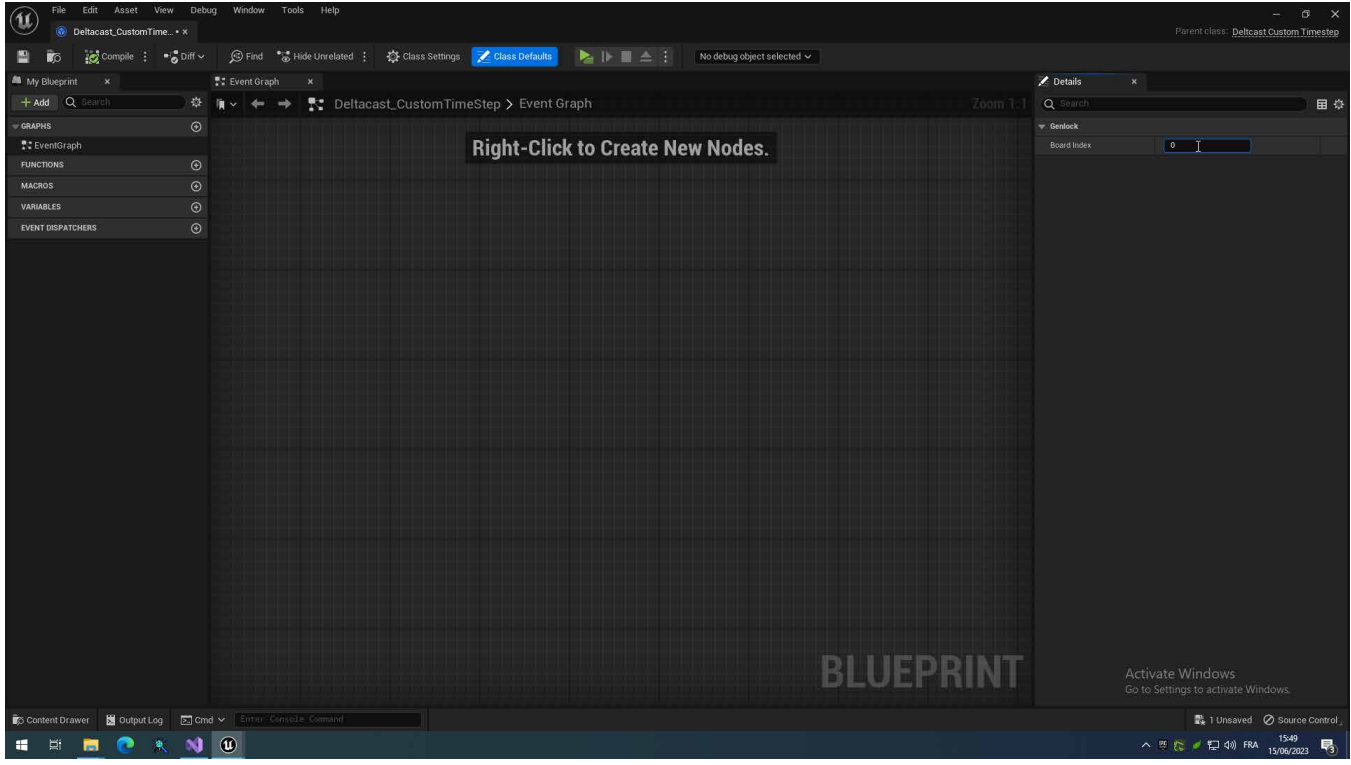

6. Compile and save the blueprint

7. From the main menu, choose Edit > Project Settings then under Plugins > Deltacast Media and configure the timecode source for the board receiving it (see 1.8 for more details)

8. Under **Engine** > **General Settings** then in the framerate category under **Advanced** set the **Custom TimeStep** to the blueprint asset newly created

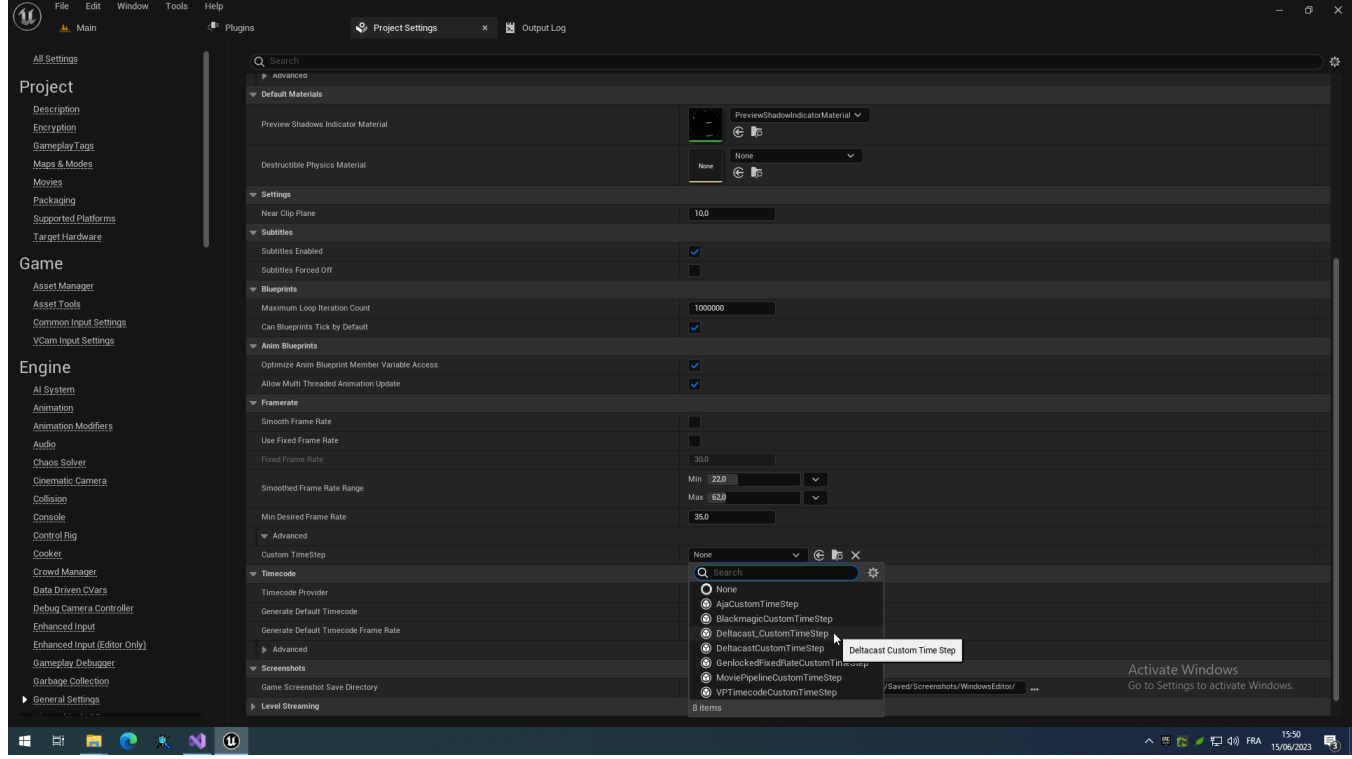

## **1.8 PLUGIN SETTINGS**

 $\bigcircled{\mathbf{u}}$  File Edi Project Settings × <mark>bi</mark>ll Output Log Platforms - Plugins - Deltacast Media Android<br>Android<br>Android Material Quality - ES31<br>Android Material Quality - Vulkan Set as Default Export... Import... Reset to Defaults  $\overline{\phantom{0}}$  Boards Android SDK<br>Android SDK<br>Android SM5 Material Quality - Vulkan<br>HoloLens Board Setting 2 Array elen s members<br>
0<br>
Black Burst<br>
0 n board<br>  $\vee$ **Exposurer**<br>**IOS**<br>IOS Material Quality Linux<br>Windows ÷. **DY** 0 Plugins -<br>Plugins<br>AndroidFileServet<br>Apple Profiles Media<br>Sumera Calibration<br>Common Ul Editor<br>Common Ul Editor<br>Common Ul Editor<br>Common Ul Editor<br>Common Ul Editor<br>Common Ul Editor<br>Common Ul Editor<br>Comsole<br>Comsole Variables Editor Console Variable<br>Deltacast Media<br>DMX<br>Fracture Mode Geometry Cache<br>GooglePAD<br>IMG Media Level Sequence<br>Live Link Live Link Componen<br>Live Link Sequencer Activate Windows<br>Go to Settings to activate Wir Media Profile Modeling Mode Tools<br>Modeling Mode Tools<br>Movie Pipeline CLI End へきた / 口(0) FRA 1525 ■ **END XNO** 

The plugin settings contains board specific settings that are common to all inputs and outputs.

Figure 6: Plugin settings

Table 5: Board common settings

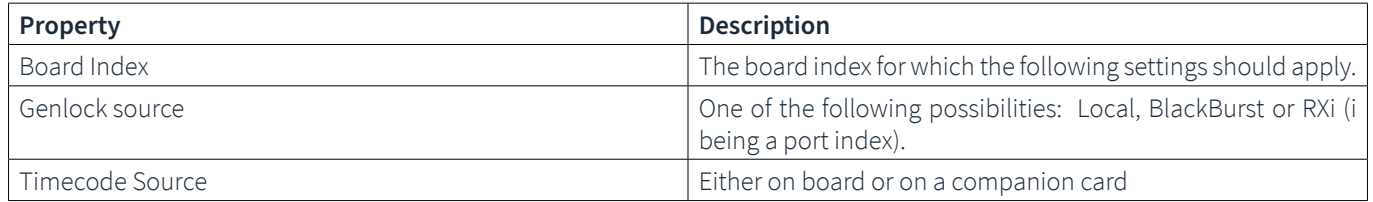

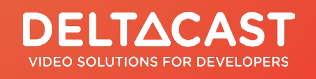

Rue Gilles Magnée 92/6 | B-4430 Ans | Belgium T: +32 (0) 4 239 78 81 | F: +32 (0) 4 239 78 89 contact@deltacast.tv | www.deltacast.tv

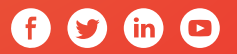